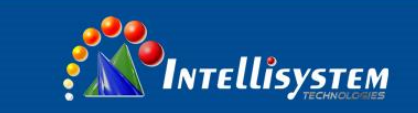

# **IT-ES5028-IM-4GS Series Managed Industrial Ethernet Switches CLI User Manual**

**Intellisystem Technologies S.r.l.** 

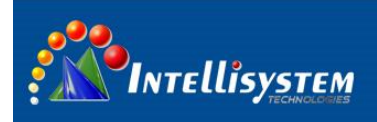

# Statement

# Copyright Notice

Information in this document is reserved by Intellisystem Technologies. Reproduction and extract without permission is prohibited.

### Agreement

As the product version upgrades or other reasons, this document is subject to change without notice. Unless other agreement, this document only as a guide to use. All statement, information and suggestion in this document, without warranty of any kind, either expressed or implied.

### Revision History

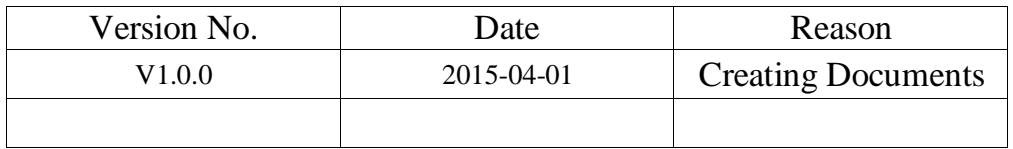

### **Notes**

In reading this manual, please pay attention to the following symbols,

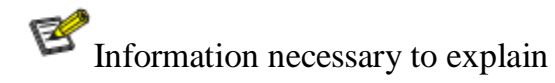

Special attention

#### **Intellisystem Technologies S.r.l.**

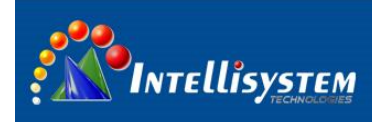

# **Content**

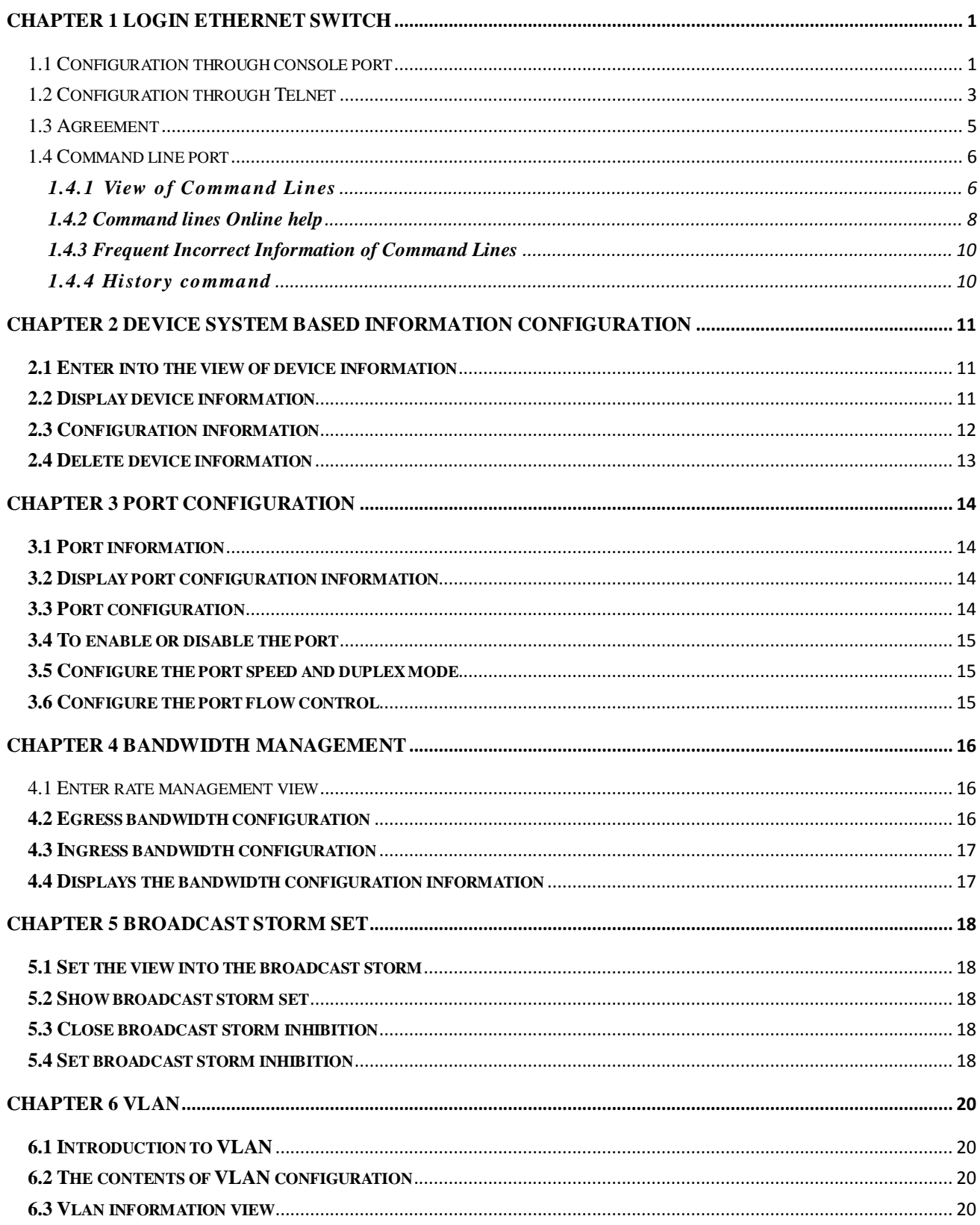

#### **Intellisystem Technologies S.r.l.**

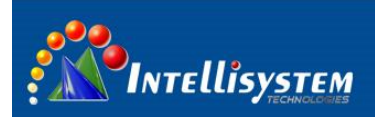

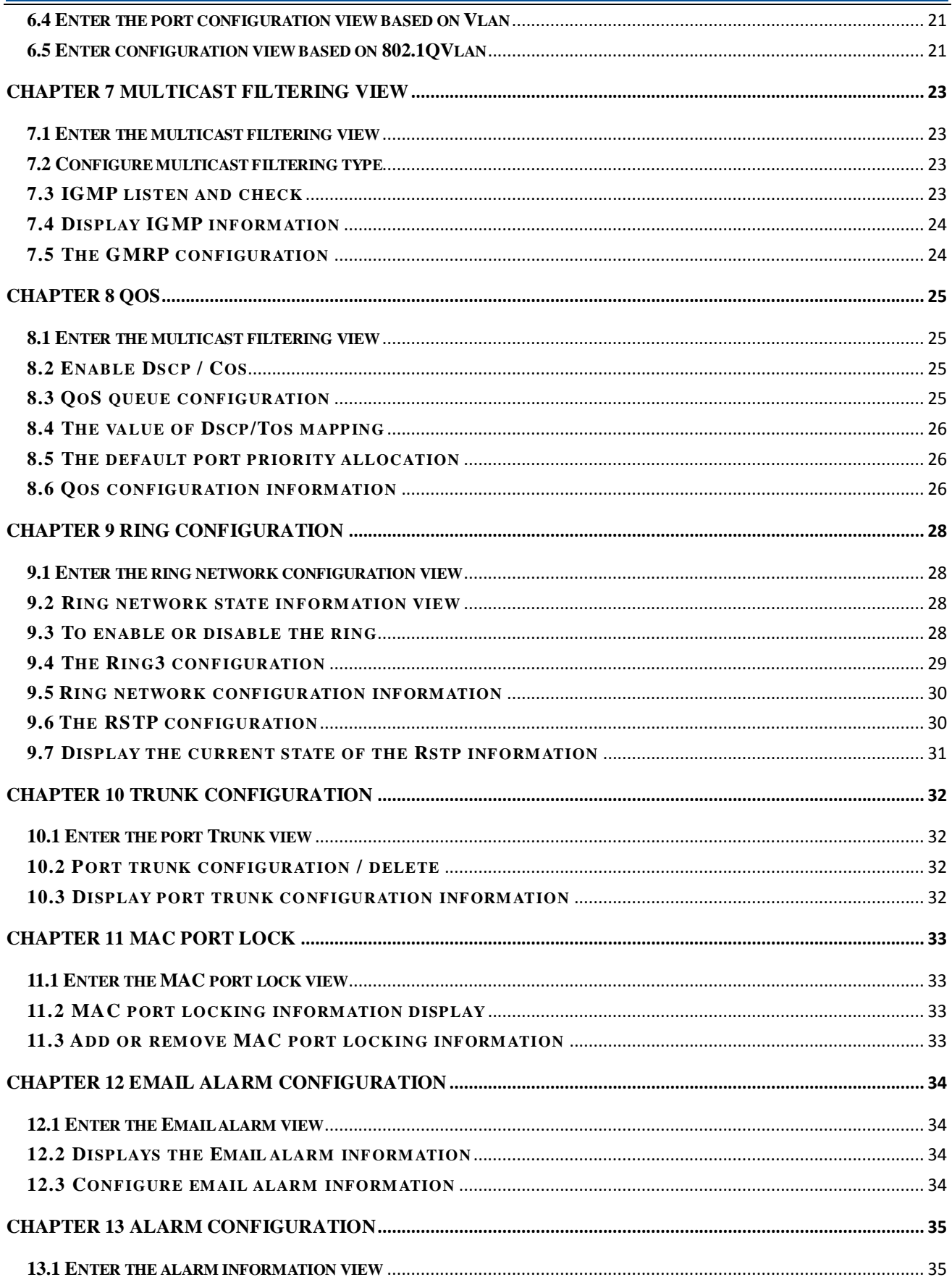

**Intellisystem Technologies S.r.l.** 

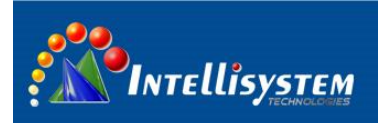

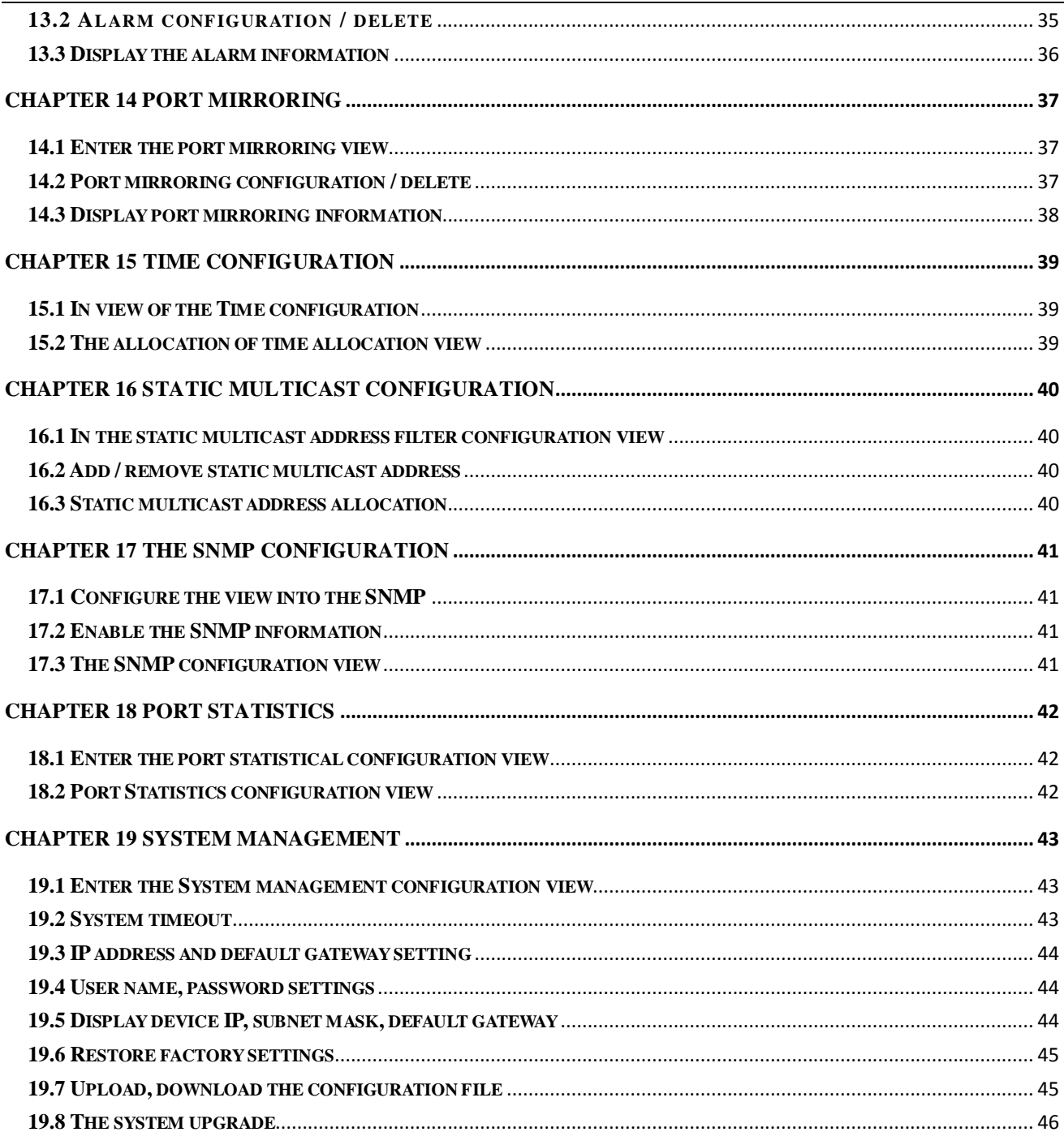

#### **Intellisystem Technologies S.r.l.**

<span id="page-5-0"></span>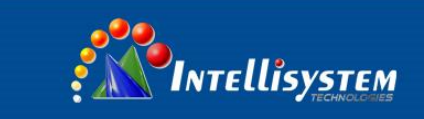

# **Chapter 1 Login Ethernet Switch**

#### <span id="page-5-1"></span>**1.1 Configuration through console port**

#### 1. Connection switches to configure terminal

As shown in Figure 1.1.1, the establishment of the local configuration environment, only the computer serial cable and connected to the Console port of the Ethernet switch.

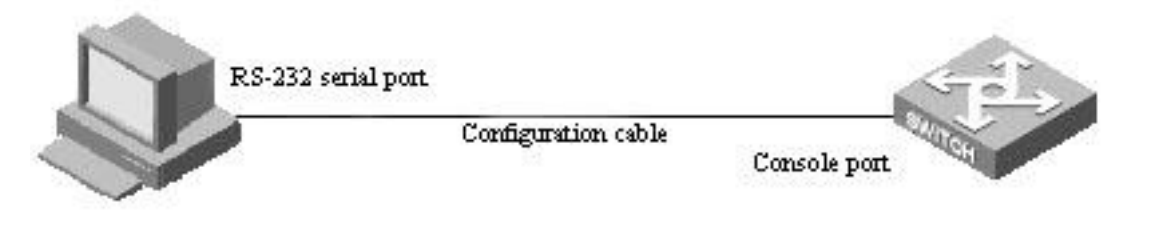

#### (Figure 1.1.1)

This cable is used for connecting the IT-ES5028-IM-4GS series switch Console port and the external monitoring terminal equipment. One end is RJ45 eight core plug, the other end is the 9 hole plug (DB9). Console RJ45 IT-ES5028-IM-4GS series switch socket head, the cable inner connecting line diagram as shown below.

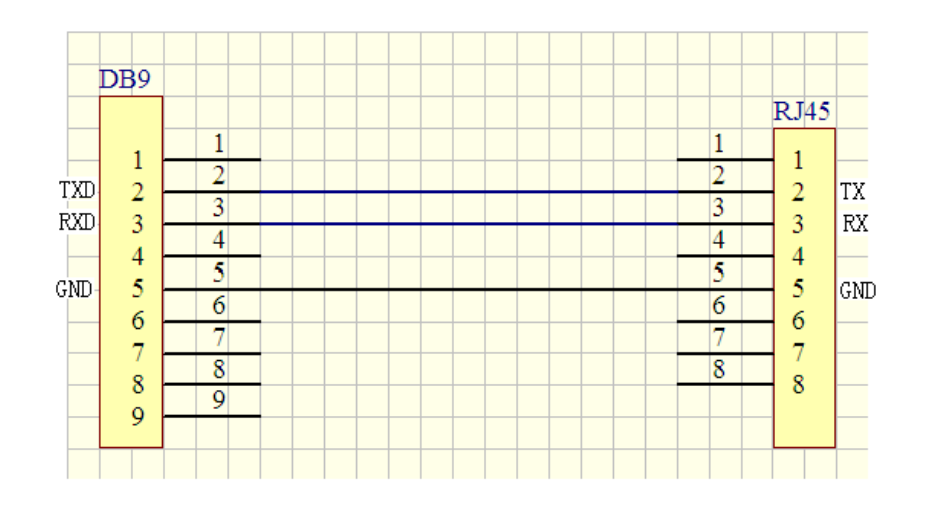

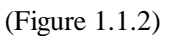

#### 2. Configure terminal parameters

1) Turn the computer, on the Windows interface, click "Start/All

Programs/Accessories/communication", run a terminal emulation program to create a new connection. The RS-232 port is connected to the computer. To take Hyper Terminal in Windows XP for example, as shown in Figure 1.1.3, type in a new name of the connection in a text box named "name", then click "OK" button.

**Intellisystem Technologies S.r.l.** 

Via Augusto Murri, 1 - 96100 Siracusa - Phone +39 (0)931-1756256 / +39 (0)2-87167549 - Mobile (+39) 335 1880035 em@il: info@intellisystem.it WEB: http://www.intellisystem.it

# **1**

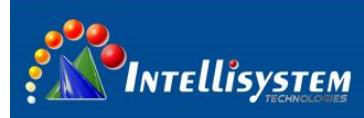

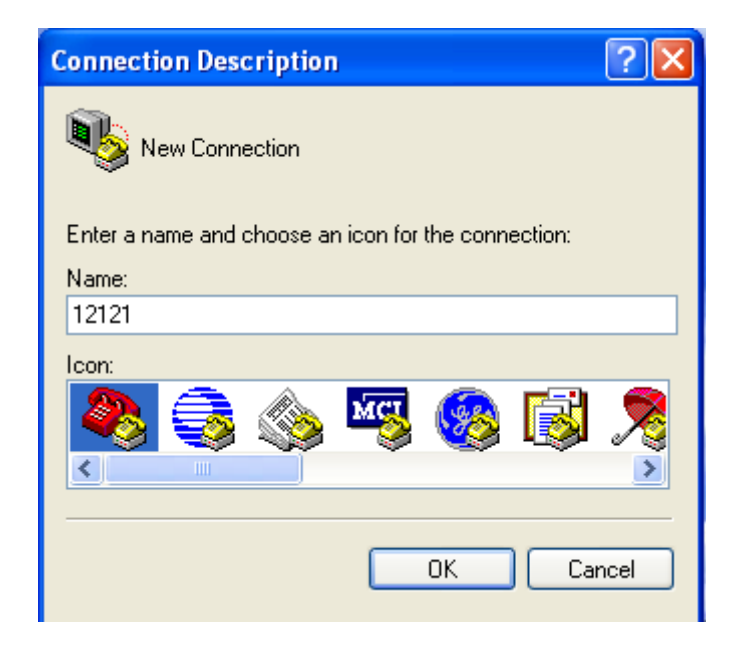

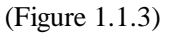

2) Choose connecting serial port. Choose connecting serial port under "Connect using"(pay attention to the chosen serial port is consistent with the port connected with the configuration cable), Click "OK". As shown in Figure 1.1.4.

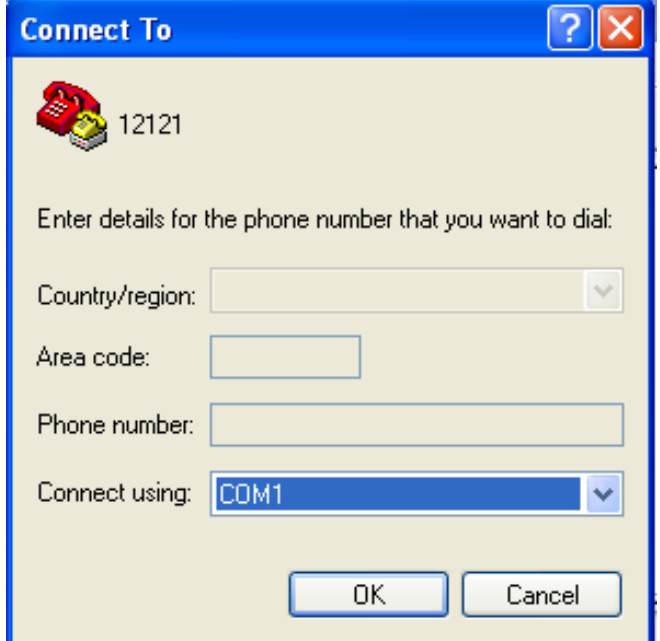

#### (Figure 1.1.4)

3) Set serial port parameters. As shown in Figure 1.1.5, set the "Bits per second"in the "Properties" of serial port is 115200bit/s, "Data bits" is 8, "parity" is None, "Stop Bits" is 1, "Flow Control" is None. Click "OK" button to enter to "Hyper Terminal" Window.

**Intellisystem Technologies S.r.l.** 

Via Augusto Murri, 1 - 96100 Siracusa - Phone +39 (0)931-1756256 / +39 (0)2-87167549 - Mobile (+39) 335 1880035 em@il: info@intellisystem.it WEB: http://www.intellisystem.it

# **2**

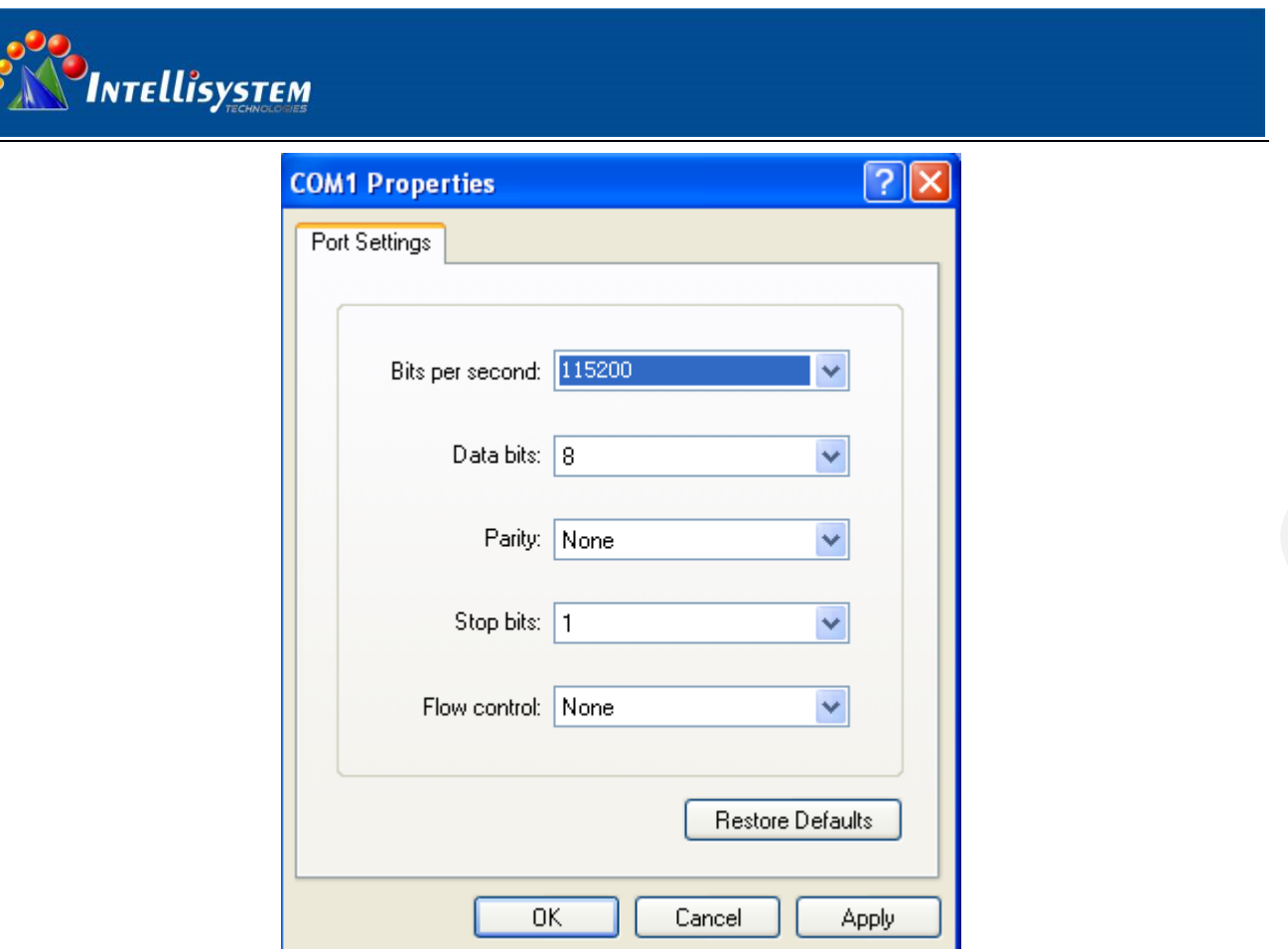

**3**

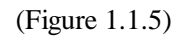

4) Hyper terminal attribute. In the Hyper Terminal window select [document / property / setting] into the attributes settings window. Select the terminal simulation of type VT100 or automatic detection,  $click < OK$  > button to return to the hyper terminal window.

5) For IT-ES5028-IM-4GS series switch power, power after the hyper terminal display Ethernet switch self-test information, after the prompt the user to type the carriage return, until the emergence of <user name> command prompt, this time to enter the correct username and password, enter the switch system mode can be configured, the specific configuration commands refer to the later chapters of the contents of the book in.

As the network pipeline connection than COM1, in step two must choose the corresponding COM port. Step three "bits per second" must choose 115200, otherwise cannot be displayed.

#### <span id="page-7-0"></span>**1.2 Configuration through Telnet**

Terminal device use telnet connect to IT-ES5028-IM-4GS series through PC, the requirements are as follows:

**Intellisystem Technologies S.r.l.** 

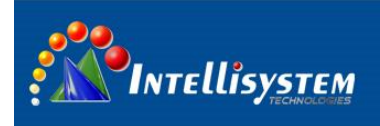

1. The IP address of IT-ES5028-IM-4GS series can get it by search or modify (Use IP command under the system management view);

2. If PC and IT-ES5028-IM-4GS in the same local area network, the IP address must in a same network segment, otherwise, PC and IT-ES5028-IM-4GS must cross-router.

If satisfied these two requirements, can use telnet access to IT-ES5028-IM-4GS series, and then configure the IT-ES5028-IM-4GS.

1)Establish configuration environment, just connect PC's Ethernet port connect to IT-ES5028-IM-4GS's Ethernet port through Local area network.

**4**

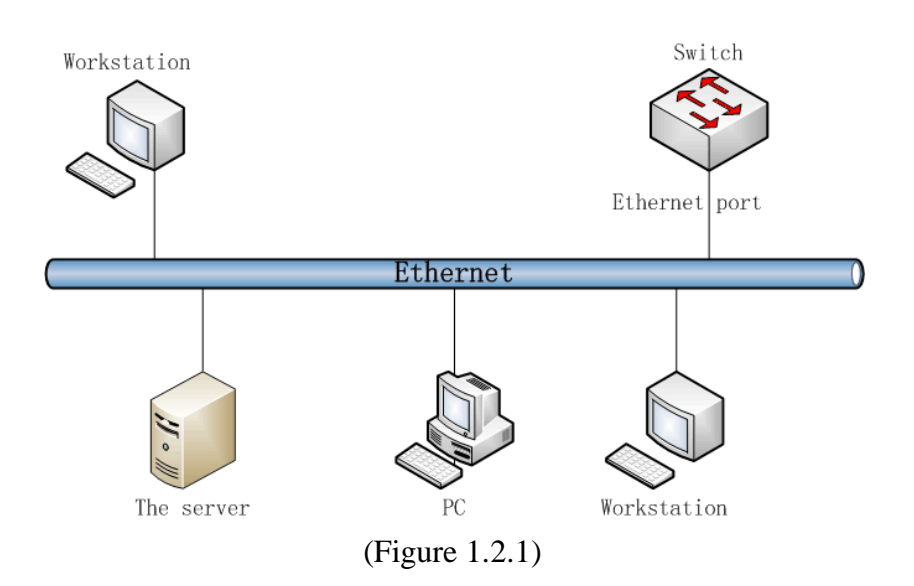

2) Run the Telnet program on the PC, need to input "Telnet+ Space+ IT-ES5028-IM-4GS's IP address" for checking, Figure 1.2.2 as follows:

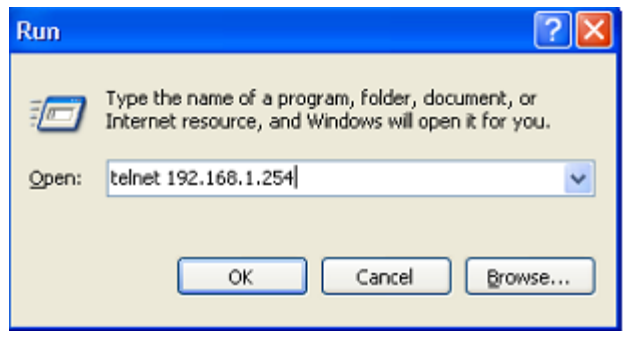

(Figure 1.2.2)

3)Hit "Enter", checkout successful and till PC show "Please input hostname and password", ask user to input user name and password, default is admin, figure 1.2.3 as follows:

**Intellisystem Technologies S.r.l.** 

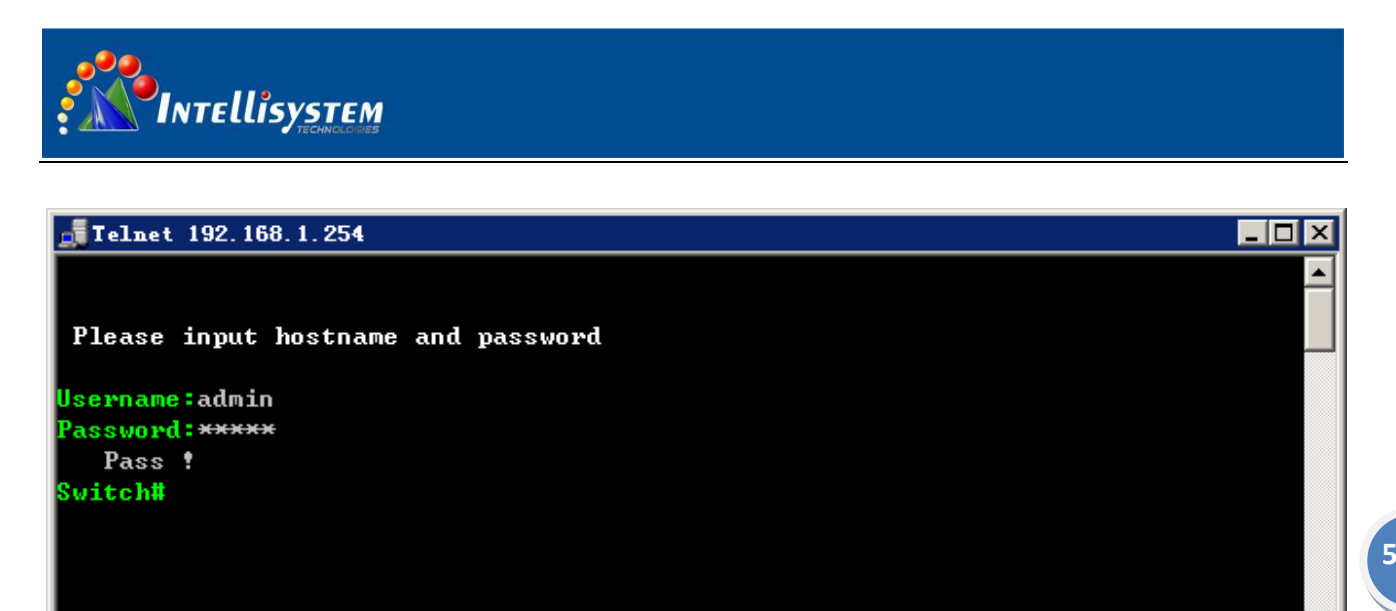

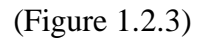

4)Use command to configure IT-ES5028-IM-4GS series and check the running statues, if need help, please input " ? " at any time. Specific configuration command, please reference "IT-ES5028-IM-4GS series CLI user manual".

#### <span id="page-9-0"></span>**1.3 Agreement**

1. Command line format agreement table 1.3.1 as follow

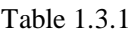

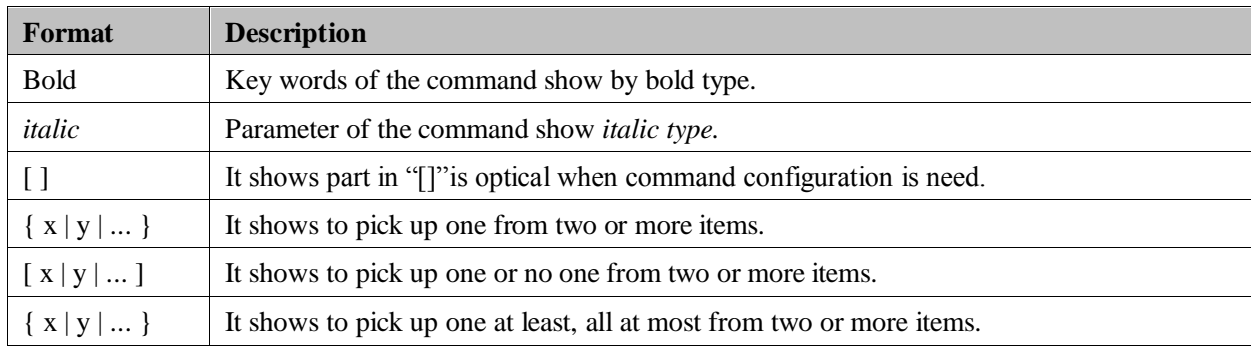

#### 2. Format agreement of figure interface Table 1.3.2 as follows:

Table 1.3.2

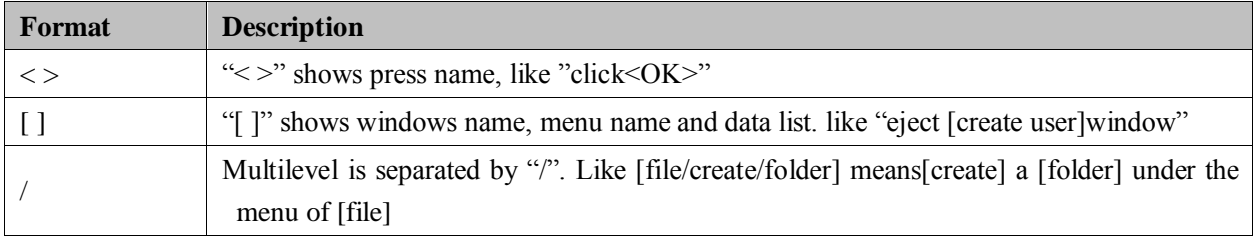

#### **Intellisystem Technologies S.r.l.**

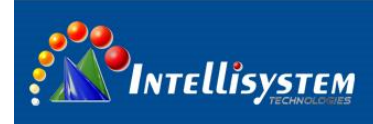

#### <span id="page-10-0"></span>**1.4 Command line port**

IT-ES5028-IM-4GS series provide command lines port and its configuration for user's easy configuration and management. Command lines port includes the following features:

1. Local configuration through Console port;

2. Supports history command saving which means it can save 10 pieces. History commands can be selected by up and down key.

3. User can type in "help" or "?" to get some help;

4. Supports intelligent complement with Tab when commands input;

5. Command interpreter take the method of partial matching. User can type in conflict-free key words, such as config command, only need to type in conf.

#### <span id="page-10-1"></span>**1.4.1 View of Command Lines**

IT-ES5028-IM-4GS series' view of command lines aim at configuration of different functions. First of all, IT-ES5028-IM-4GS series establish connection, then confirmation of user name and password finished, after enter the correct user name and password, enter "help or ?" in "switch", enter into system view, Under the view of system, corresponding view appears after typing indifferent command, figure 1.4.1 as follows:

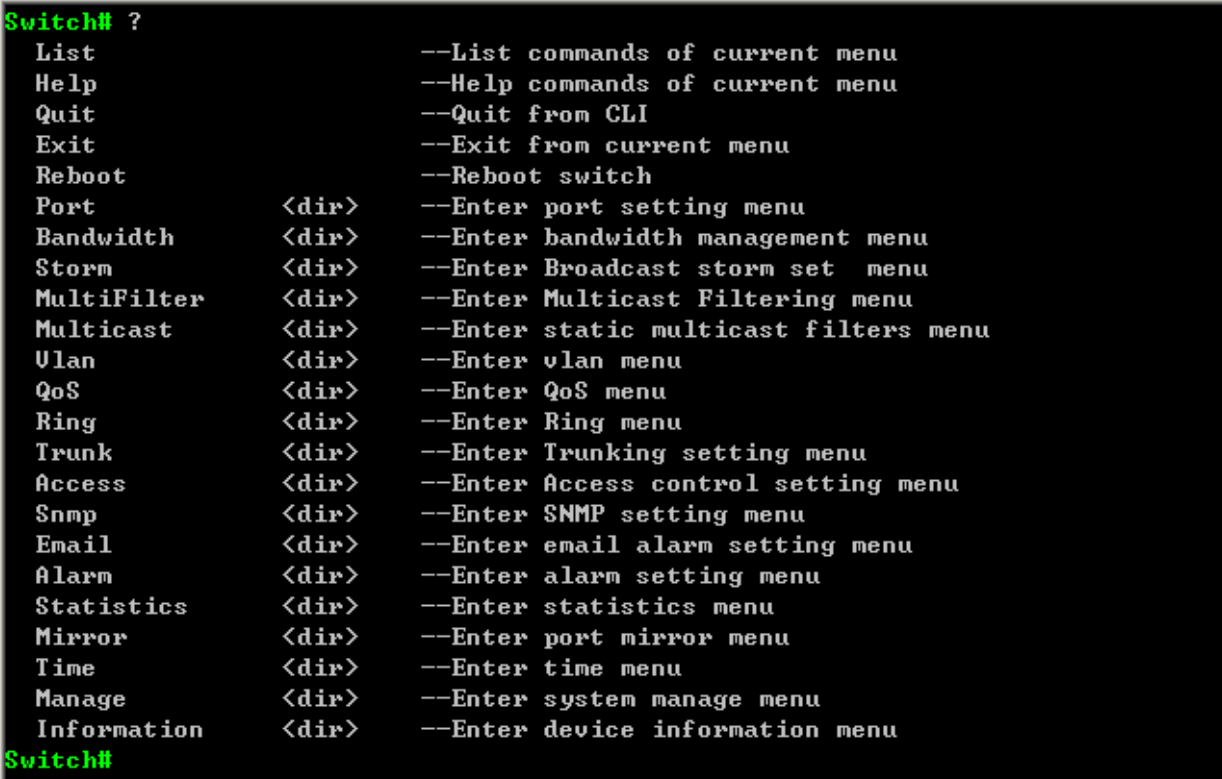

#### (Figure 1.4.1)

#### **Intellisystem Technologies S.r.l.**

Via Augusto Murri, 1 - 96100 Siracusa - Phone +39 (0)931-1756256 / +39 (0)2-87167549 - Mobile (+39) 335 1880035 em@il: info@intellisystem.it WEB: http://www.intellisystem.it

# **6**

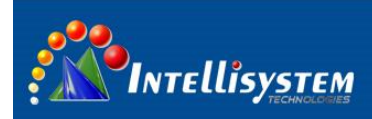

| <b>View</b>                           | <b>Function</b>                                                                                                    | <b>DOS Prompt</b>        | <b>Enter</b>       | Quit                                |
|---------------------------------------|----------------------------------------------------------------------------------------------------|--------------------------|--------------------|-------------------------------------|
| <b>System View</b>                    |                                                                                                    | Switch#                  |                    | Quit and<br>return to<br>user login |
| <b>Information</b>                    | modify<br>Show<br>device<br><b>or</b><br>information, like software<br>version, IP address, etc.                                                  | Switch<br>(information)# | <b>Information</b> | Exit and<br>return to<br>the view   |
| <b>Port Settings</b>                  | Show or modify the port<br>information, such as: duplex<br>mode, port enable                                                                      | Switch (Port)#           | Port               |                                     |
| <b>Bandwidth</b><br><b>Management</b> | Show<br>modify<br>the<br><b>or</b><br>information,<br>bandwidth<br>such as the inlet and outlet<br>bandwidth settings etc.                        | Switch<br>(Bandwidth)#   | <b>Bandwidth</b>   |                                     |
| <b>Storm Suppression</b>              | The<br>and<br>of<br>rate<br>type<br>information<br>view<br>to<br><b>or</b><br>modify the broadcast storm                                          | Switch (storm)#          | <b>Storm</b>       |                                     |
| <b>Dynamic Multicast</b>              | View filter information or<br>modify the GMRP enable<br>and port information and<br>IGMP filtering or queries<br>enable etc.                      | Switch<br>(MultiFilter)# | <b>MultiFilter</b> |                                     |
| <b>Static Multicast</b>               | View or modify the static<br>multicast address, such as<br>adding a static multicast<br>address                                                   | Switch<br>(Multicast)#   | <b>Multicast</b>   | of system                           |
| <b>VLAN</b>                           | View or modify the Vlan<br>information, such as the<br>addition of Vlan, PVID, port<br>type etc.                                                  | Switch (Vlan)#           | <b>Vlan</b>        |                                     |
| <b>QoS</b>                            | View or modify the Qos,<br>Tos value, such as Qos, Tos<br>etc.                                                                                    | Switch (QoS)#            | QoS                |                                     |
| <b>Rapid Ring</b>                     | View or modify information<br>such as the net ring, ring ID,<br>ring port, RSTP information<br>etc. View or modify the<br><b>RSTP</b> information | Switch $(Ring)$ #        | <b>Ring</b>        |                                     |

Table 1.4.1 system view command list

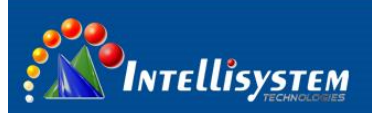

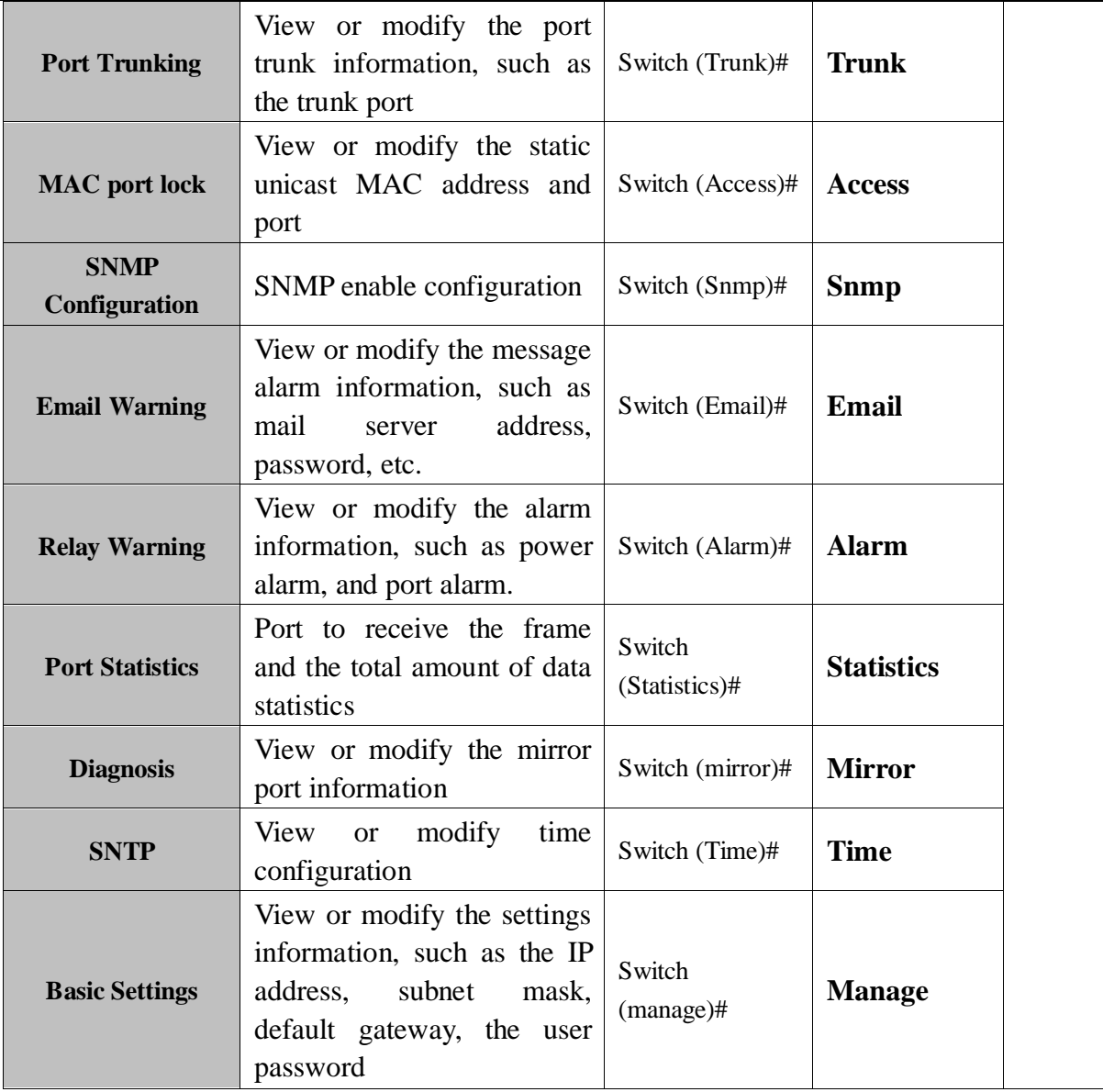

### <span id="page-12-0"></span>**1.4.2 Command lines online help**

Command lines port provides the following online help:

- $\diamond$  Total help;
- $\triangle$  Partial help;

#### **1. Total help**

1) Type in <?> to get all commands and their description.

#### **Example**:

Switch#**?**

List --List commands of current menu

**Intellisystem Technologies S.r.l.** 

Via Augusto Murri, 1 - 96100 Siracusa - Phone +39 (0)931-1756256 / +39 (0)2-87167549 - Mobile (+39) 335 1880035 em@il: info@intellisystem.it WEB: http://www.intellisystem.it

# **8**

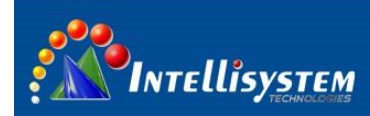

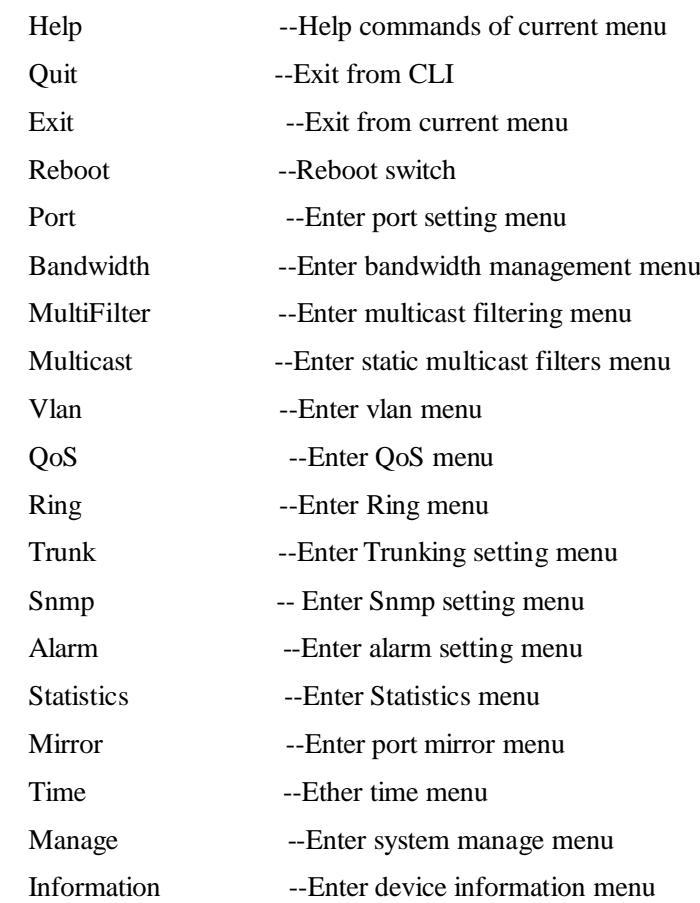

2) Type in a command and "?", between there is a space, if key word is in this location, then type in all keywords and descriptions.

#### **Example:**

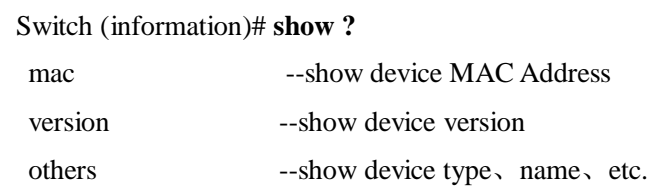

#### **2. Partial help**

1)Type in a character string with <?>. It can show all commands beginning with this character string. Example:

Switch# R?

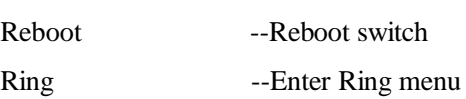

**Intellisystem Technologies S.r.l.** 

Via Augusto Murri, 1 - 96100 Siracusa - Phone +39 (0)931-1756256 / +39 (0)2-87167549 - Mobile (+39) 335 1880035 em@il: info@intellisystem.it WEB: http://www.intellisystem.it

**9**

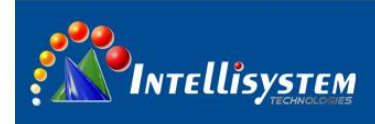

2)Type in former letters of some key word of the command, press<Tab> key. If the letters are unique, it can show the completed key word. Example: Switch# inf+<Tab>

Switch# information

#### <span id="page-14-0"></span>**1.4.3 Frequent Incorrect Information of Command Lines**

All commands typed by users, if it is certificated by grammar, it can run correctly, or users will be sent incorrect information. Frequent incorrect information is in table 1.4.3 as below:

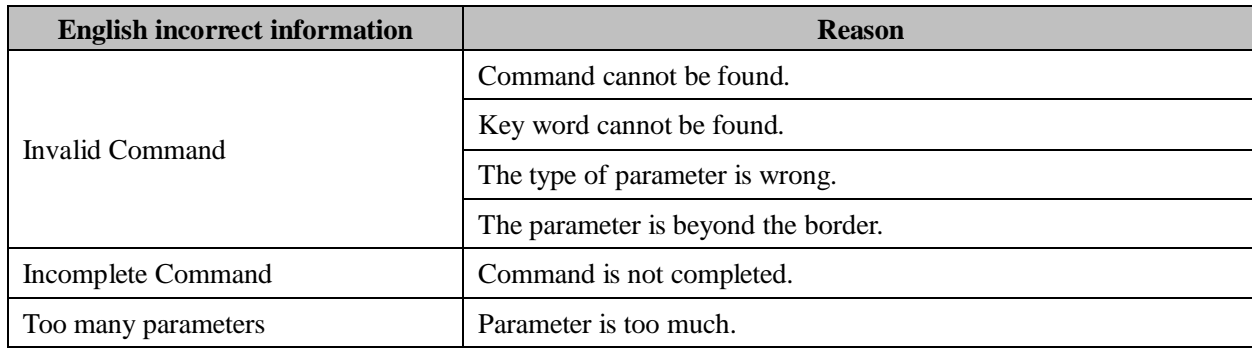

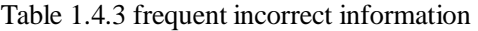

#### <span id="page-14-1"></span>**1.4.4 History command**

Command lines port can provides the function similar to Dos key. It automatic save command lines that users types in, and users can use these history commands. Detailed operating please check table 1.4.4 as follows:

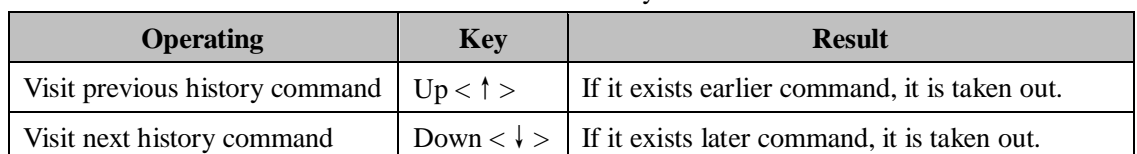

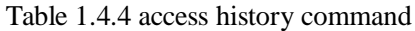

**Intellisystem Technologies S.r.l.** 

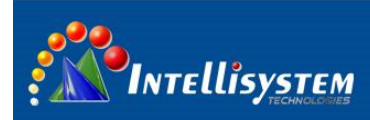

# **CHAPTER 2 Device system based information configuration**

<span id="page-15-0"></span>Device information includes Device Type, Hardware Version, Device Name, Software Version, Device Description, Device SN and Contact Way. Among them, Hardware Version and Software Version can be only read, not modified.

#### <span id="page-15-1"></span>**2.1 Enter into the view of device information**

Please check the view as figure 2.1.1

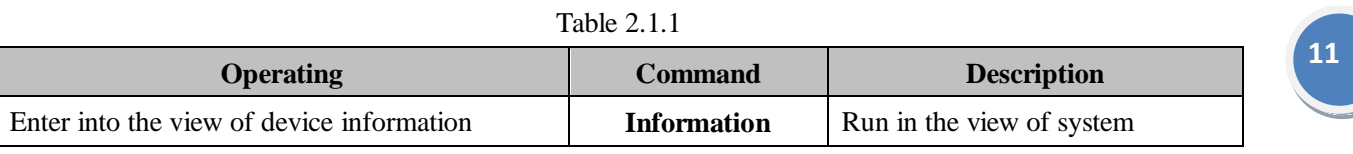

#### <span id="page-15-2"></span>**2.2 Display device information**

Please check the device information command as table 2.2.1

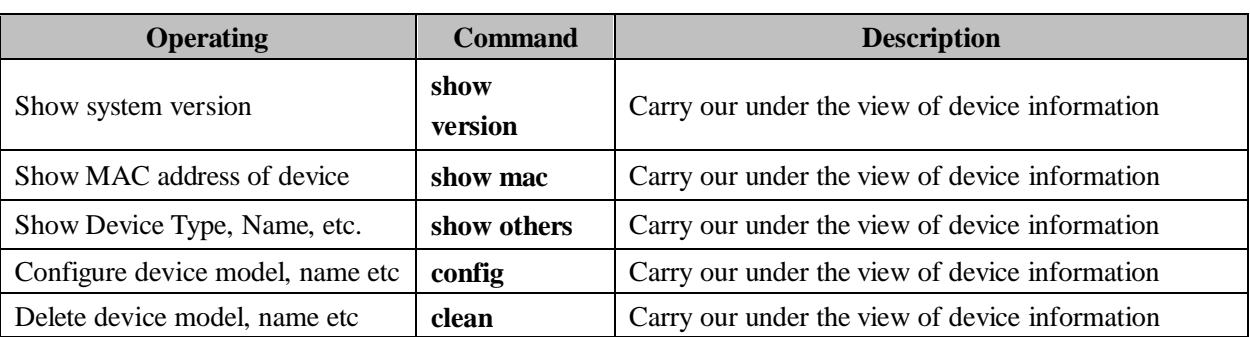

**Example:** Enter into device information view, enter the bold type command as follows and enter return key

#### Switch# **information**

Switch (information)# **?**

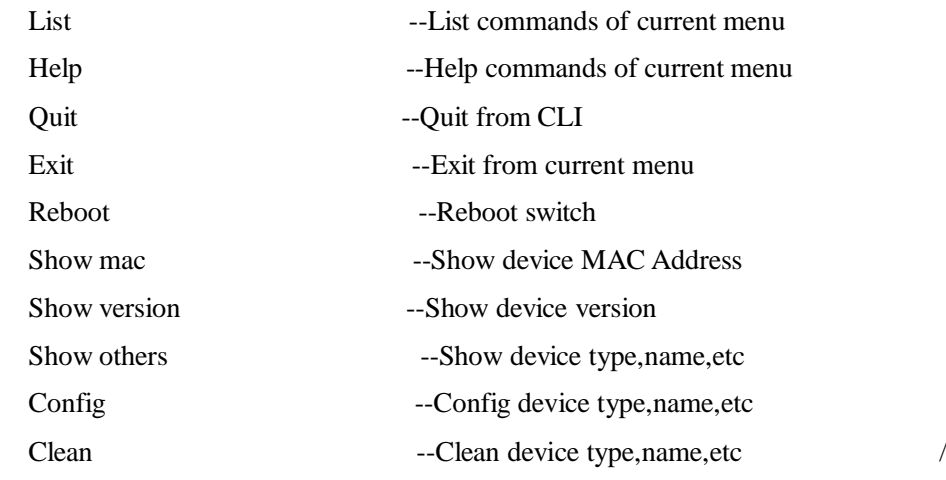

#### **Intellisystem Technologies S.r.l.**

Table 2.2.1

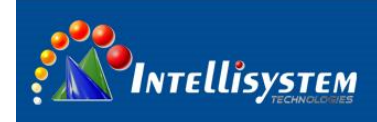

#### **Example:** Check device name and model number etc

#### Switch (information)# **show others**

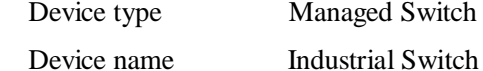

Description 28PORT

Serial number

Contact way

#### **Example: Check the MAC address**

Switch (information)# **show mac**

Device MAC address: 00.22.6F.02.B0.83

#### <span id="page-16-0"></span>**2.3 Configuration information**

Please reference user configuration device information as table 2.3.1:

| <b>Operating</b>              | <b>Command</b>               | <b>Description</b>                                                                       |  |  |  |
|-------------------------------|------------------------------|------------------------------------------------------------------------------------------|--|--|--|
| Configure Device Type         | config $-t$ type             | Type: configurable type, the length is between<br>$1 \sim 16$ characters                 |  |  |  |
| Configure Device Name         | config -n <i>name</i>        | Name: configurable name,<br>length<br>the<br><b>1S</b><br>between $1 \sim 16$ characters |  |  |  |
| Configure Serial Number       | config -m number             | Number: configurable number, the length is<br>between $1 \sim 16$ characters             |  |  |  |
| Configure Device Description  | config -p <i>description</i> | Description: configurable description, the length<br>is between $1 \sim 16$ characters   |  |  |  |
| Configure Contact information | config - c <i>contact</i>    | Contact: Configure Contact way 1-30 bytes                                                |  |  |  |

Table 2.3.1

**Example:** Configure device name as AB123, enter the bold type command as follows and enter return key: Switch (information)# **config -n ABC123** 

 $[OK]$ 

**Example:** Configure device serial number as 201304111, enter the bold type command as follows and enter return key:

Switch (information)# **config -m 201304111** 

 $[OK]$ 

**Intellisystem Technologies S.r.l.** 

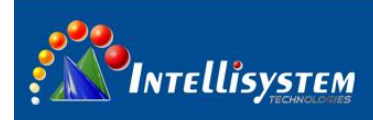

#### <span id="page-17-0"></span>**2.4 Delete device information**

Please reference table 2.4.1

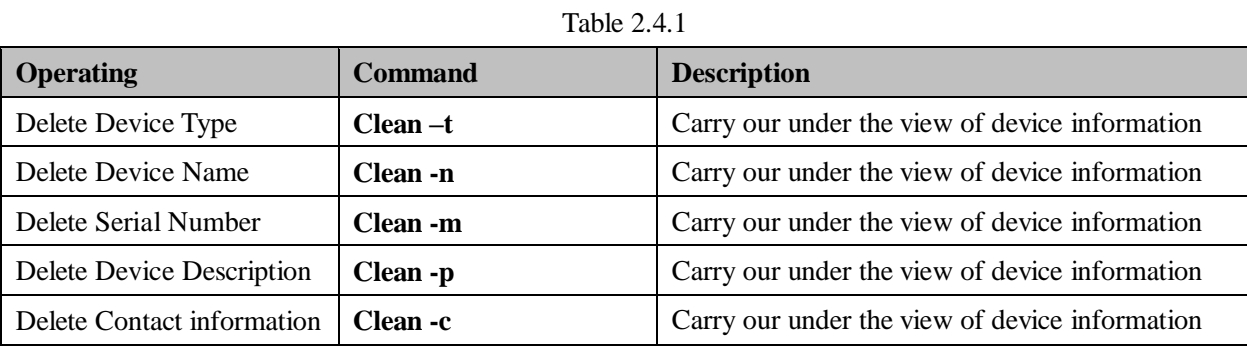

**Example:** Delete device name, enter the bold type command as follows and enter return key:

Switch (information)# **clean -n**

 $[OK]$ 

**Example:** Delete Serial Number, enter the bold type command as follows and enter return key:

Switch (information)# **clean -m**

 $[OK]$ 

**Example:** Delete Contact information, enter the bold type command as follows and enter return key:

Switch (information)# **clean -c**

 $[OK]$ 

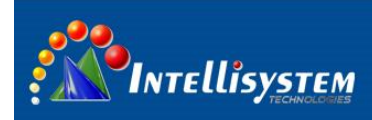

# **Chapter 3 Port Configuration**

<span id="page-18-0"></span>Port information including link state (link or LOS), the port state (full or half), rate mode (automatic negotiation, 10Mbps, 100Mbps), interface type (electric or optical), flow control, port is enabled.

#### <span id="page-18-1"></span>**3.1 Port information**

The Ethernet port characteristics of IT-ES5028-IM-4GS series switches support:

10/100Base-Tx Ethernet port can operate in half duplex, full duplex, auto negotiation mode. Support MDI/MDIX adaptive, and able to negotiate with other network devices, automatic selection of the most appropriate way of working and rate, which greatly simplifies the configuration and management system; 100Base-FX port, rate of 100Mbps, working in full duplex mode, flow control can be set.

Enter the port configuration view

Table 3.1.1 to enter the port configuration view:

Table 3.1.1

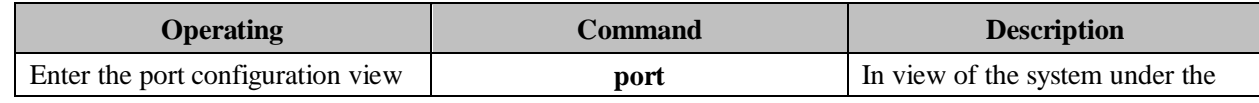

#### <span id="page-18-2"></span>**3.2 Display port configuration information**

Table 3.2.1 shows the command port configuration information:

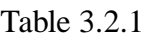

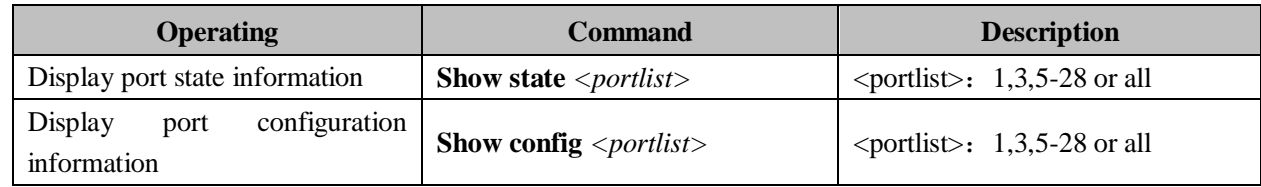

Example: display port state information 3, 4

#### Switch (Port)# **show state 3,4**

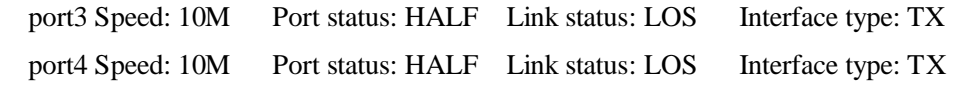

#### <span id="page-18-3"></span>**3.3 Port configuration**

Port configuration including:

- 1 To enable or disable the port;
- 2 Configure the port speed and duplex mode;
- 3 The allocation of port flow control;
- 4 Remove the statistics information of port frame;

#### **Intellisystem Technologies S.r.l.**

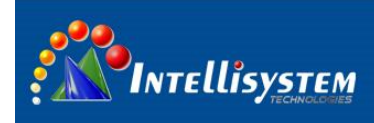

#### <span id="page-19-0"></span>**3.4 To enable or disable the port**

The user can use the following command to open or close the port. By default, the port is enabled. Table 3.3.1 to enable or disable the port:

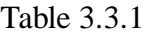

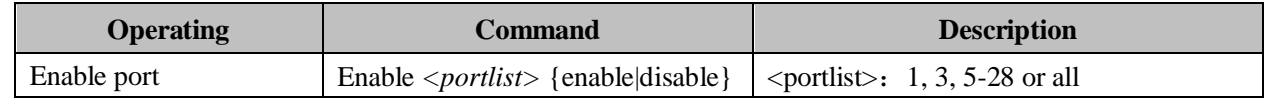

Example: 3, 4, 6 closed port

Switch (Port) # **Enable 3,4,6 disable** 

 $[OK]$ 

#### <span id="page-19-1"></span>**3.5 Configure the port speed and duplex mode**

Table 3.4.1 configure the port speed and duplex.

#### Table 3.4.1

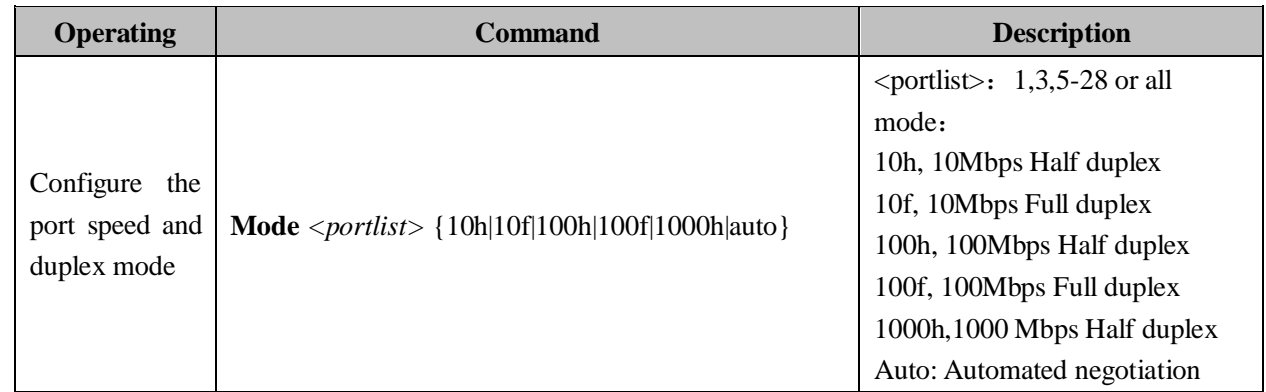

Example: Rate of 3, 4, 5 100Mbps full duplex port configuration

Switch (Port) # **Mode 3-5 100f** 

**[OK]**

#### <span id="page-19-2"></span>**3.6 Configure the port flow control**

Table 3.5.1 to enable or disable the port flow control:

Table 3.5.1

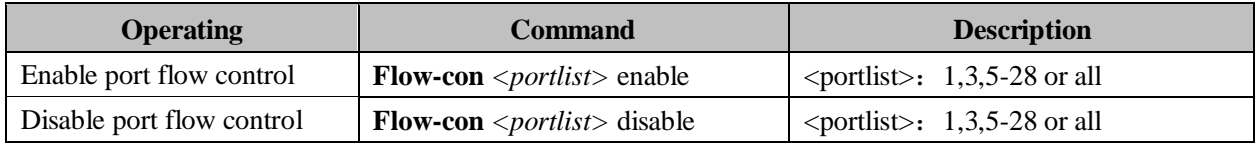

Example: open port 3, 4, 5 flow control

Switch (Port) # **flow-con 3,4,5 enable**  $[OK]$ 

<span id="page-20-0"></span>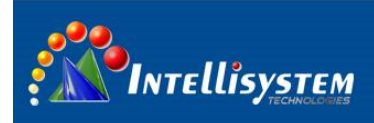

# **Chapter 4 Bandwidth Management**

#### <span id="page-20-1"></span>**4.1 Enter rate management view**

Bandwidth allocation including:

- 1. Entrance velocity distribution;
- 2. The outlet velocity distribution;
- 3. Check the entrance rate configuration information;
- 4. Check the export rate of configuration information;

Table 4.1.1 in bandwidth management view:

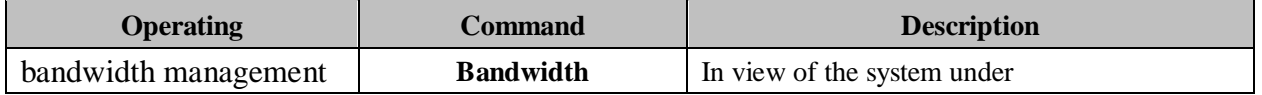

#### <span id="page-20-2"></span>**4.2 Egress bandwidth configuration**

By default, the egress bandwidths not limit. Table 4.2.1 Egress bandwidth configuration:

Table 4.2.1

| <b>Operating</b> | Command                                                                    | <b>Description</b>                                                                                                    |
|------------------|----------------------------------------------------------------------------|----------------------------------------------------------------------------------------------------|
| Egress bandwidth | <b>Config egrate</b> $\langle$ <i>portlist</i> $>$ $\langle$ Bandwidth $>$ | $\epsilon$ <portlist>: 1,3,5-28 or all<br/><bandwidth>: (64k, 128k, 256k, 512k, 1M,<br/>2M, 3M, 4M, 5M, 6M, 7M, 8M, 9M, 10M,<br/>20M, 30M, 40M, 50M, 60M, 70M, 80M,<br/>90M, 100M, 200M, 300M, 400M, 500M,<br/>600M, 700M, 800M, 900M, 1000M)<br/>0: unlimited</bandwidth></portlist> |

Example: set the 1 port of egress bandwidth is 8M

Switch (Bandwidth) # config egrate 1 8M  $[OK]$ 

Example: set port egress bandwidth limit 0

Switch (Bandwidth) # config egrate 1 0

 $[OK]$ 

**Intellisystem Technologies S.r.l.** 

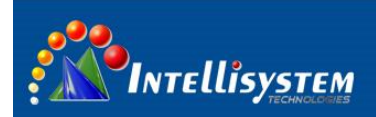

#### <span id="page-21-0"></span>**4.3 Ingress bandwidth configuration**

By default, Ingress bandwidth does not limit.

Table 4.3.1 Ingress bandwidth configuration:

Table 4.3.1

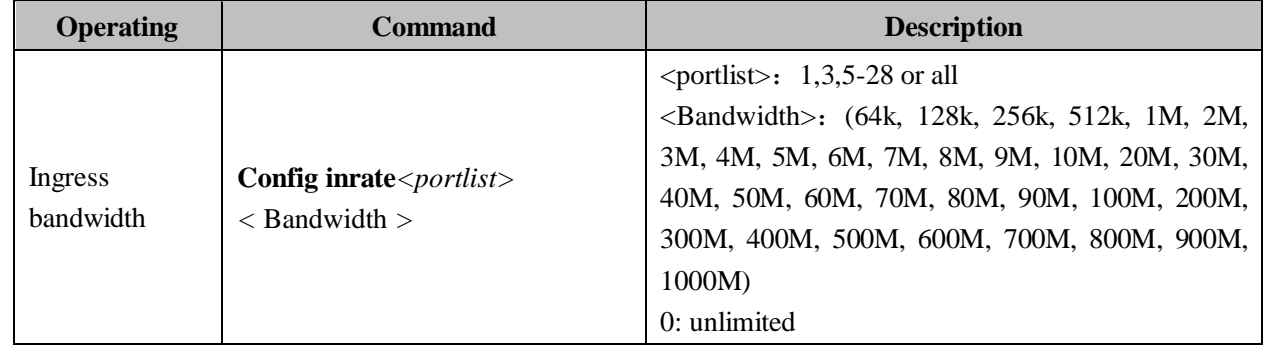

Example: set the 1 port of Ingress bandwidth is 8M

Switch (Bandwidth)# **config inrate 1 8M**

[OK]

#### <span id="page-21-1"></span>**4.4 Displays the bandwidth configuration information**

Table 4.4.1 shows the bandwidth allocation information command:

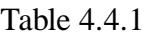

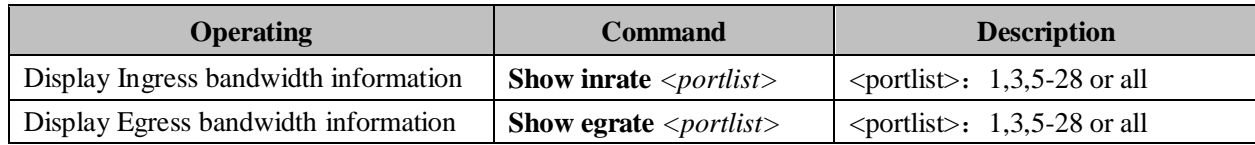

Example: display port Ingress bandwidth information 1 Switch (Bandwidth)# show inrate 1 port 1 egress bandwidth: unlimited

**Intellisystem Technologies S.r.l.** 

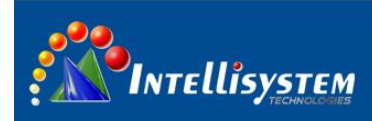

# **Chapter 5 Broadcast Storm Set**

#### <span id="page-22-1"></span><span id="page-22-0"></span>**5.1 Set the view into the broadcast storm**

The broadcast storm including:

- 1. Show broadcast storm set
- 2. Close broadcast storm inhibition
- 3. Set broadcast storm set

Table 5.1.1 into the broadcast storm view command:

Table 5.1.1

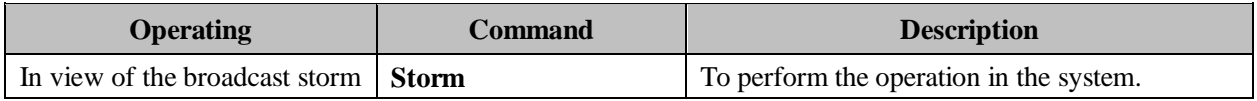

#### <span id="page-22-2"></span>**5.2 Show broadcast storm set**

By default, the broadcast storm set off.

Table 5.2.1 broadcast storm set configuration:

Table 5.2.1

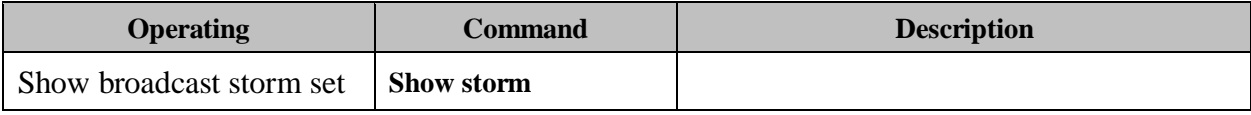

#### <span id="page-22-3"></span>**5.3 Close broadcast storm inhibition**

Table 5.3.1 Close broadcast storm inhibition:

Table 5.3.1

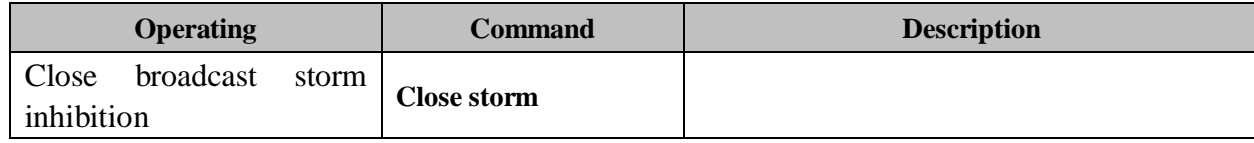

#### <span id="page-22-4"></span>**5.4 Set broadcast storm inhibition**

Table 5.4.1 set broadcast storm set:

Via Augusto Murri, 1 - 96100 Siracusa - Phone +39 (0)931-1756256 / +39 (0)2-87167549 - Mobile (+39) 335 1880035 em@il: info@intellisystem.it WEB: http://www.intellisystem.it

**18**

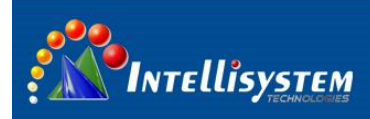

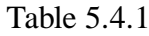

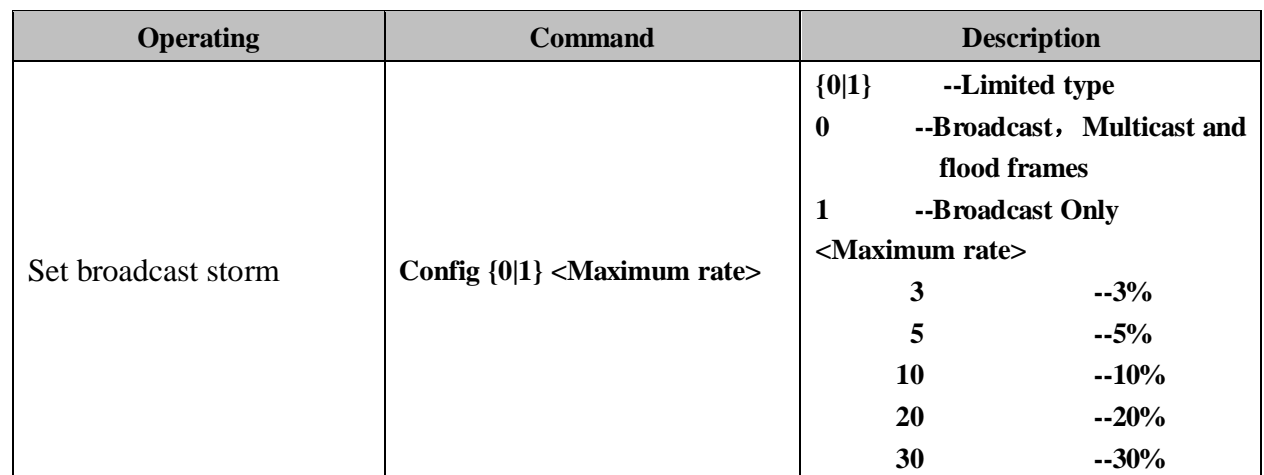

Example: the configured limit packet type is only broadcast packets, the maximum rate of 5% Switch (Storm)#Config 1 5

Maximum rate: 5% Limited type: Broadcast Only [OK]

#### **Intellisystem Technologies S.r.l.**

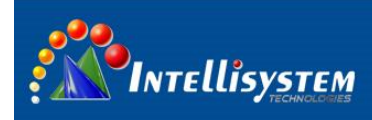

# **Chapter 6 VLAN**

#### <span id="page-24-1"></span><span id="page-24-0"></span>**6.1 Introduction to VLAN**

VLAN (Virtual Local Area Network) is a virtual local area network, is a kind of device by LAN logical rather than physical division into a network, in order to achieve the virtual group technology. VLAN technology allows network administrators to one physical LAN logic into different broadcast domains (or virtual LAN, VLAN), each VLAN contains a set of computer workstations have the same needs, have the same properties and physical form on LAN. But because it is logical rather than physical partition, so each workstation with a VLAN does not need to be placed in the same physical space, namely the workstation does not necessarily belong to the same physical LAN segment. Within a VLAN broadcast and unicast traffic will not be forwarded to the other VLAN, helps to control the flow, reduce equipment investment, simplifying the management of network, improve network security.

IT-ES5028-IM-4GS supports 802.1Q VLAN and port based VLAN (Port-based VLAN).

#### <span id="page-24-2"></span>**6.2 The contents of VLAN configuration**

The VLAN configuration including:

- 1, show current VLAN type
- 2, VLAN Enable
- 3, configure the ports of Vlan information
- 4, the configuration of 802.1Q Vlan information

First of all to enter the Vlan configuration views.

Table 6.2.1 to enter the VLAN configuration view:

Table 6.2.1

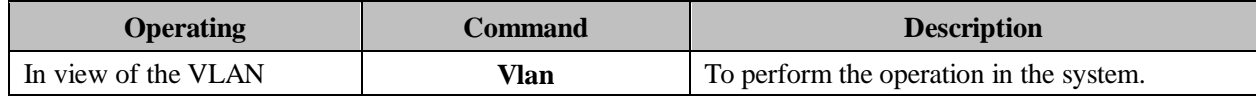

#### <span id="page-24-3"></span>**6.3 Vlan information view**

Table 6.3.1 into the VLAN information view:

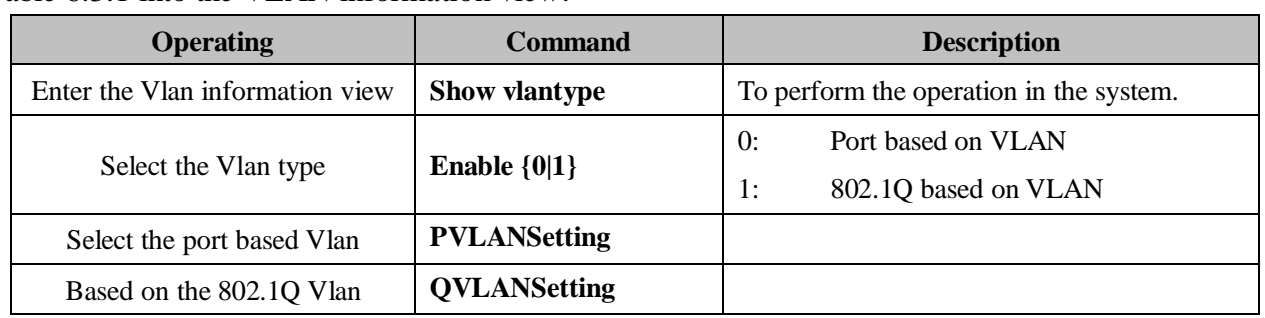

#### **Intellisystem Technologies S.r.l.**

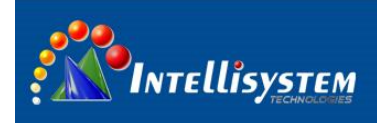

Example: Vlan type: 802.1Q Vlan Switch (VLAN) # enable 1 802.1Q VLAN is enable!  $[OK]$ Tip: This configuration will be validated after restarting

#### <span id="page-25-0"></span>**6.4 Enter the port configuration view based on Vlan**

Table 6.4.1 to enter the port configuration view based on vlan:

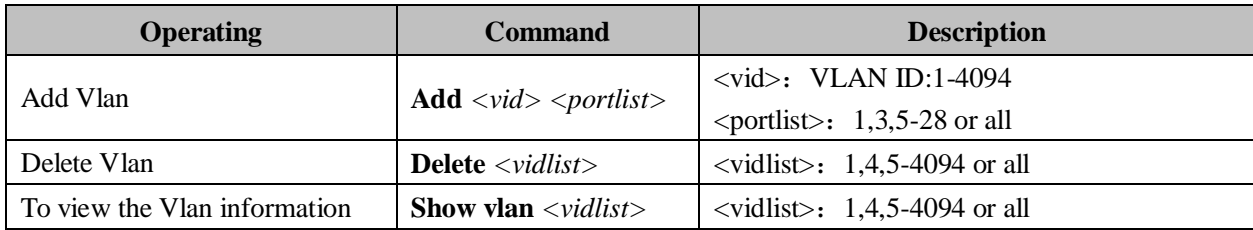

Example: add VLAN of 2, a member of the port in 2, 3, 4, 5, 6

Switch(PortVlan)# show vlan all

- VID PORT
- 1 1 2 3 4 5 6 7 8 9 10 11 12 13 14 15 16 17 18 19 20
- 2 2 3 4 5 6

#### <span id="page-25-1"></span>**6.5 Enter configuration view based on 802.1QVlan**

Table 6.5.1 into the 802.1Q Vlan configuration based view:

**Intellisystem Technologies S.r.l.** 

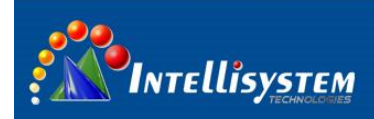

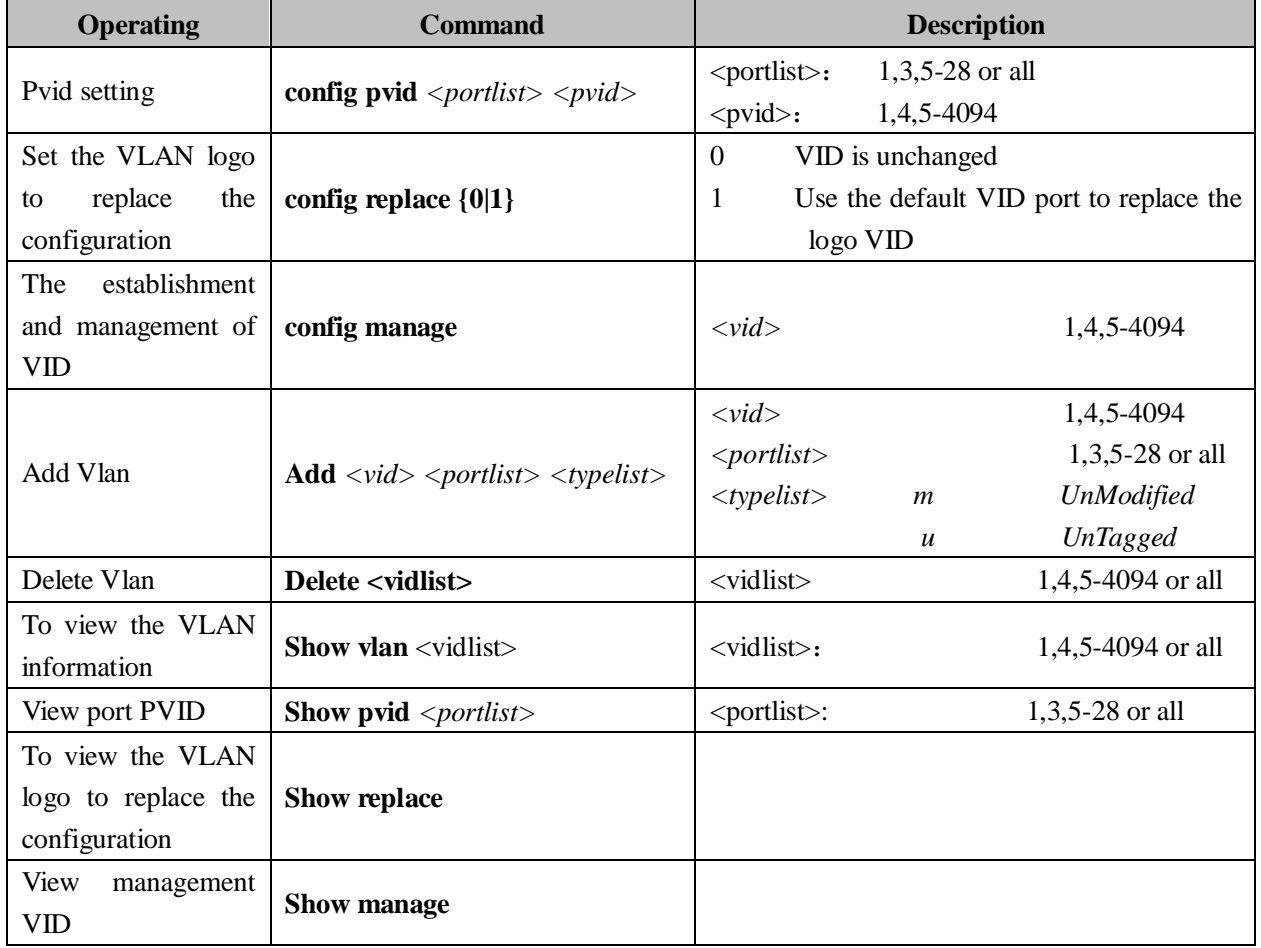

#### Example: add type Vlan2 port 4 for U

#### Switch (VLAN) # **add 2 4 u**

[OK]

Tip: This configuration will be validated after restarting

#### Example: see VLAN 1 information

#### Switch (VLAN)# **show vlan 1**

VID 1 2 3 4 5 6 7 8 9 10 11 12 13 14 15 16 • • • 1 U U U U U U U U U U U U U U U U ···

**Intellisystem Technologies S.r.l.** 

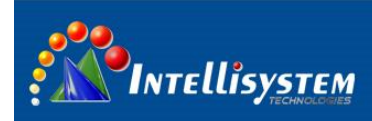

# **Chapter 7 Multicast filtering view**

#### <span id="page-27-1"></span><span id="page-27-0"></span>**7.1 Enter the multicast filtering view**

Multicast filtering configuration includes:

- 1. types of configuration, multicast filtering
- 2. listen to the IGMP
- 3. the IGMP query
- 4. the IGMP query interval configuration
- 5. display the IGMP sensing information
- 6. the configuration of GMRP enable
- 7. configure the GMRP port
- 8. display the GMRP information

#### Table 7.1.1 into multicast filtering view configuration commands:

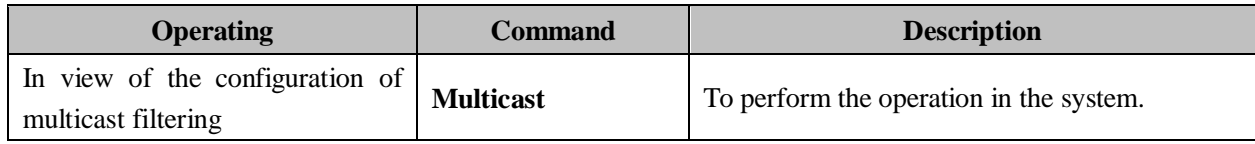

#### <span id="page-27-2"></span>**7.2 Configure multicast filtering type**

Table 7.2.1 configuration settings to configure the broadcast storm:

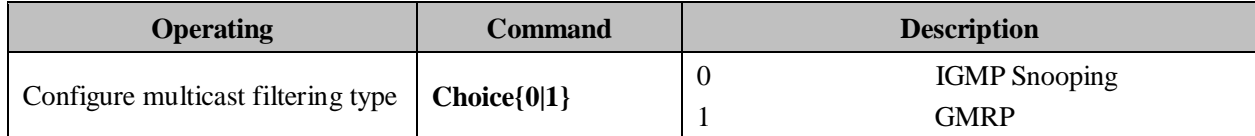

#### Example: configure multicast filtering type: GMRP

Switch (**Multicast**)# Choice 1

#### <span id="page-27-3"></span>**7.3 IGMP listen and check**

Table 7.3.1 configuration IGMP and IGMP query to listen:

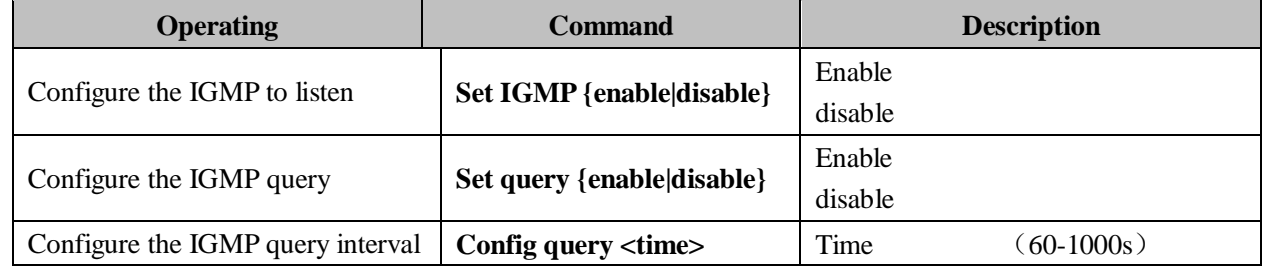

#### **Intellisystem Technologies S.r.l.**

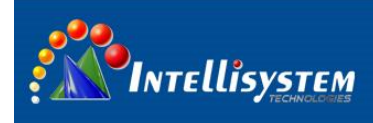

### Example: the configuration of IGMP interception enable: Enable

Switch (**Multicast**)#Set igmp enable

Configure the IGMP query enable: Enable

Switch (**Multicast**)#Set query enable

Configure the IGMP query interval: 60s

Switch (**Multicast**)#Config query 60

#### <span id="page-28-0"></span>**7.4 Display IGMP information**

Table 7.4.1 shows the IGMP information:

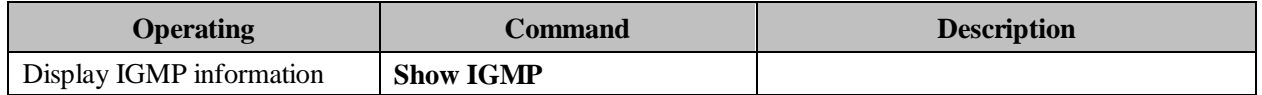

#### <span id="page-28-1"></span>**7.5 The GMRP configuration**

Table 6.5.1GMRP configuration:

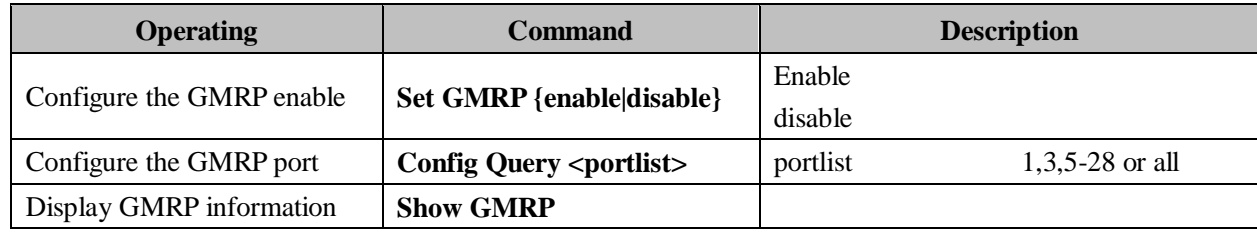

Example: the configuration of GMRP enable: Enable Switch **(Multicast)**#Set gmrp enable GMRP port: the port configuration Switch **(Multicast)**#Config Query all

**24**

**Intellisystem Technologies S.r.l.** 

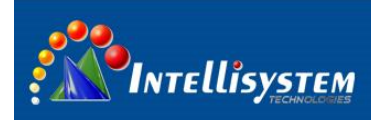

# <span id="page-29-0"></span> **Chapter 8 QoS**

#### <span id="page-29-1"></span>**8.1 Enter the multicast filtering view**

The QoS configuration including:

- 1. Enable Dscp, Cos
- 2. Set Qos (8:4:2:1 high priority queue mechanism, strict priority)
- 3. The value of Cos/Dscp mapping
- 4. The default port priority
- 5. To view the QoS configuration information

Table 8.1.1 to enter the Qos configuration view:

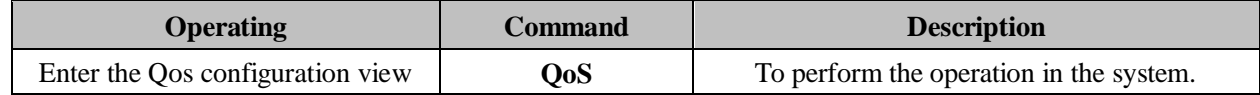

#### <span id="page-29-2"></span>**8.2 Enable Dscp / Cos**

The user can use the following command to set the Dscp, Cos enabled.

Table 8.2.1 to DScp/Cos

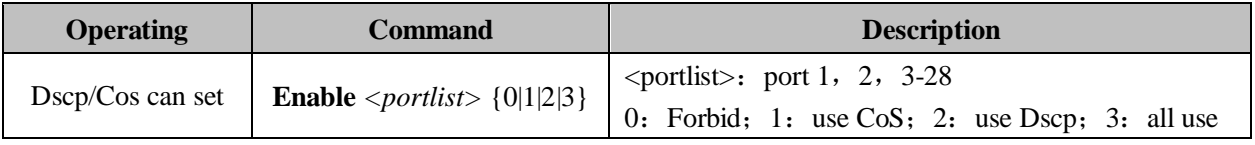

Example: Open Ports 1, 3, 4, 6, CoS

```
Switch (QoS) # Enable 1,3,4,6 2
```
 $[OK]$ 

Example: open ports 2, 3, 5, 6, Dscp Switch (QoS) # **Enable 2,3,5,6 1**

[OK]

#### <span id="page-29-3"></span>**8.3 QoS queue configuration**

The user can use the following command to configure the QoS queue mechanism. Table 8.3.1 QoS queue configuration:

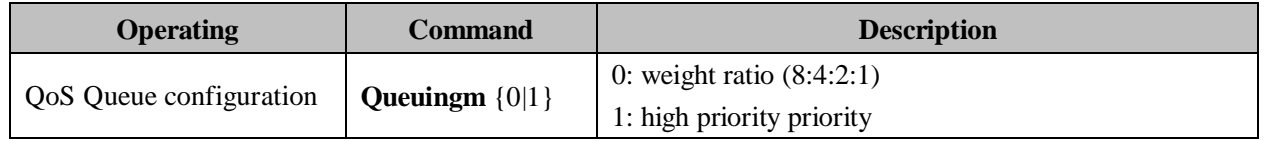

**Intellisystem Technologies S.r.l.** 

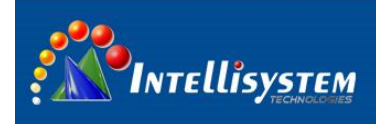

Example: set the QoS queue mechanism to weight ratio (8:4:2:1)

Switch (QoS) # **show queuingm 0**

 $[OK]$ 

## <span id="page-30-0"></span>**8.4 The value of Dscp/Tos mapping**

The user can use the following command to configure the Dscp/cos value map Table 8.4.1 Dscp/cos mapping configuration command:

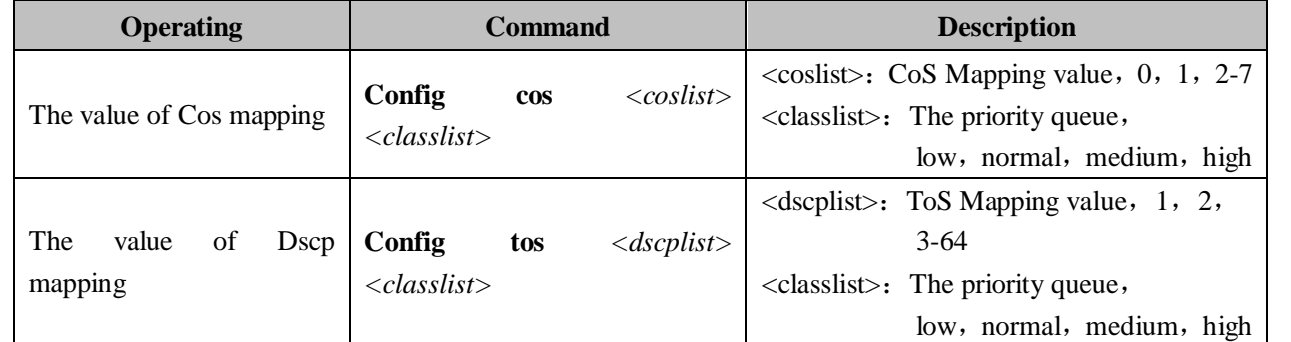

Example: set the CoS value of 0, 2, 5, 7 respectively corresponding to the priority queue for Low, Normal, Medium, High

SWitch(QoS) # **config cos 0,2,5,7 l,n,m,h**

SWitch(QoS) # value:0 priority:Low SWitch(QoS) # value:2 priority:Normal  $SWitch(QoS)$  # value:5 priority:Medium

 $SWitch(QoS)$  # value:7 priority: High

## <span id="page-30-1"></span>**8.5 The default port priority allocation**

The user can configure a default port priority to use the following command. Table 8.5.1 the default port priority allocation:

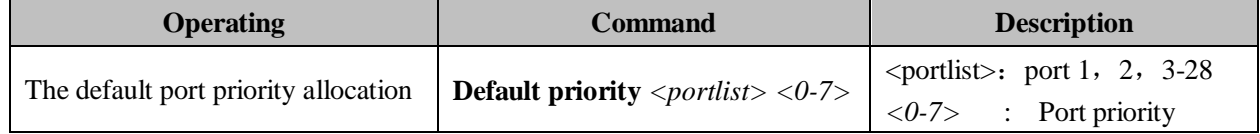

Example: set the default priority port 1 was 3

SWitch(QoS) # **default priority 1 3**

port1 default priority : 3

## <span id="page-30-2"></span>**8.6 Qos configuration information**

Users can use the following command to view the QoS information.

**Intellisystem Technologies S.r.l.** 

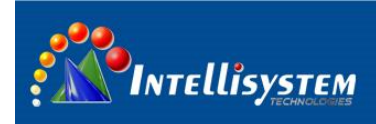

## Table 8.6.1 view the Qos command:

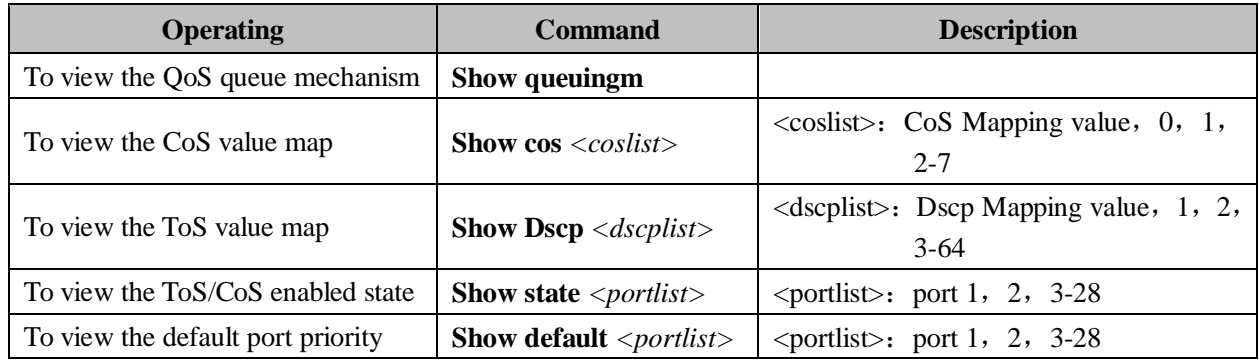

**27**

#### **Intellisystem Technologies S.r.l.**

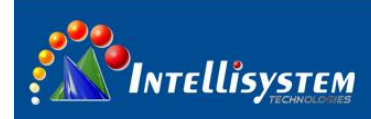

# **Chapter 9 Ring configuration**

#### <span id="page-32-1"></span><span id="page-32-0"></span>**9.1 Enter the ring network configuration view**

The ring network configuration including:

- 1. The Ring3 configuration;
- 2. Ring network information view;
- 3. The RSTP configuration
- 4. RSTP state information view

#### Table 9.1.1 into the ring network configuration view:

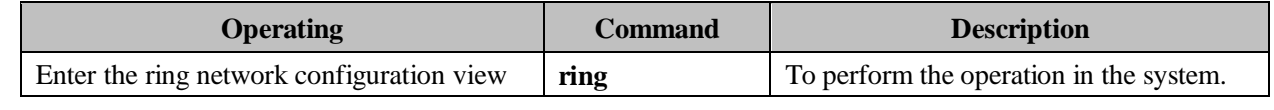

Example: display the current network information

Switch(Ring)# show ring

Ring III Enable

#### Ring III Enable

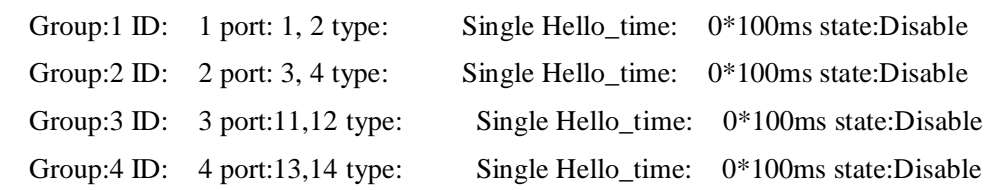

#### <span id="page-32-2"></span>**9.2 Ring network state information view**

Table 9.2.1 into the show ring network state information view:

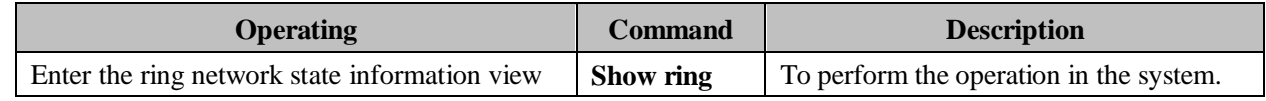

#### <span id="page-32-3"></span>**9.3 To enable or disable the ring**

Users can use the following command to set the ring network enabled, 9.3.1 ring network to set command:

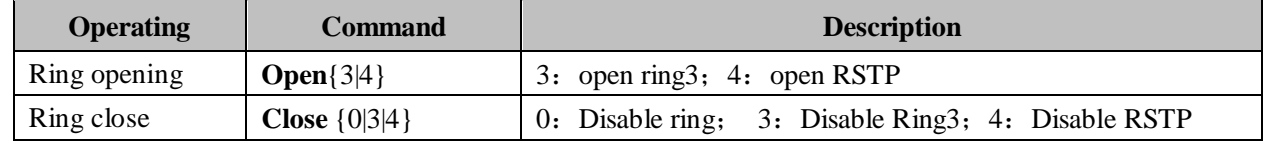

#### Example: open RING3

#### Switch(Ring)# **Open 3**

 $[OK]$ 

Tip: This configuration will be validated after restarting

Via Augusto Murri, 1 - 96100 Siracusa - Phone +39 (0)931-1756256 / +39 (0)2-87167549 - Mobile (+39) 335 1880035 em@il: info@intellisystem.it WEB: http://www.intellisystem.it

# **28**

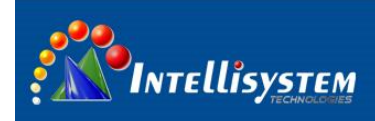

## <span id="page-33-0"></span>**9.4 The Ring3 configuration**

Ring3 enabled, can use the following command to set the Ring3. Table 9.4.1 Ring3 to set and modify:

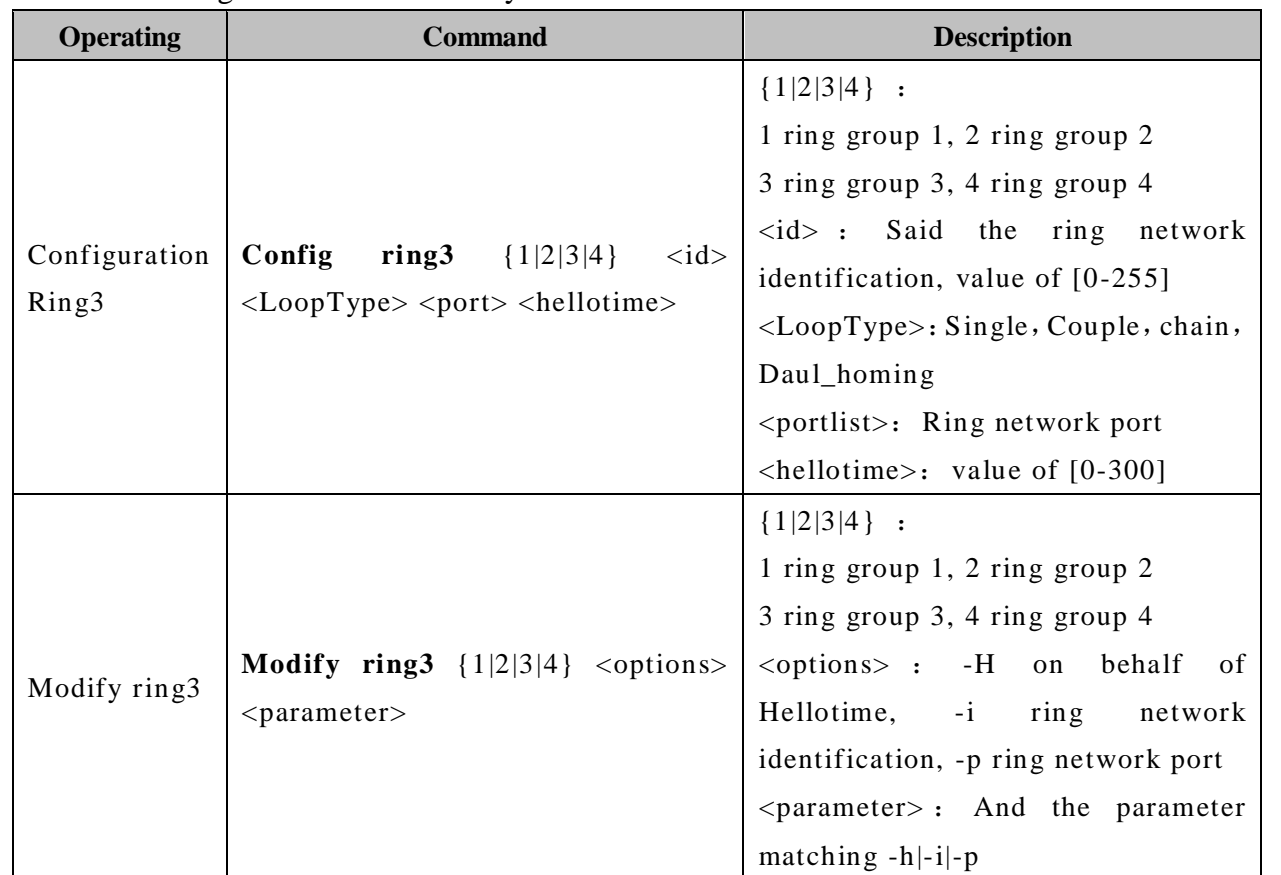

Example: the allocation of port 7, 8 to first groups in Ring3 ring, ring ID is 1, hellotime is 0, the ring type Couple

Switch(Ring)# **Enable ?**

{1|2|3|4}

 1 --Enable SW-Ring I 2 --Enable SW-Ring II 3 --Enable SW-Ring III 4 -- Enable Rstp

#### Switch(Ring)# **Open 3**

[OK]

Tip: This configuration will be validated after restarting

**Intellisystem Technologies S.r.l.** 

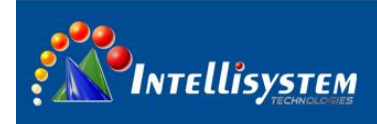

#### Switch(Ring)# **config ring3 1 1 1 7,8 0**

 $[OK]$ 

Tip: This configuration will be validated after restarting

### Example: to modify the first groups in SWRing3 ring network ports 5, 6

Switch(Ring)# **modify 1 -p 5,6**

 $[OK]$ 

Tip: This configuration will be validated after restarting

#### <span id="page-34-0"></span>**9.5 Ring network configuration information**

Allocation of ring network, we can use the following command to view the ring network configuration information.

Table 9.5.1 view the ring network configuration information command:

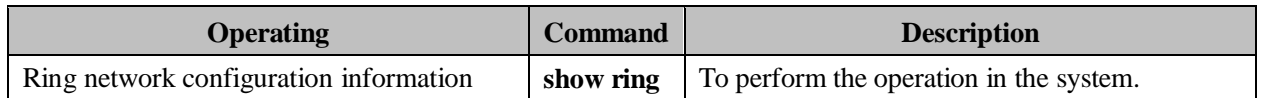

Example: the ring network configuration information for the current view Switch(Ring)# show ring

Ring III Enable

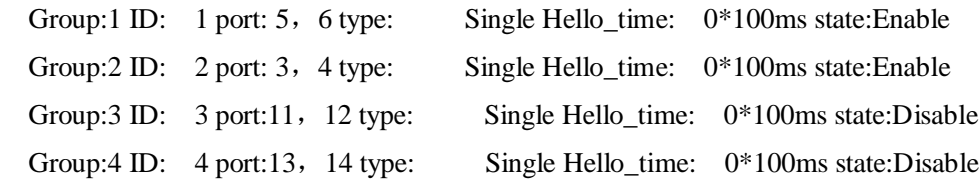

#### <span id="page-34-1"></span>**9.6 The RSTP configuration**

RSTP enabled, can use the following command to set the RSTP. Table 9.6.1 RSTP to set and modify.

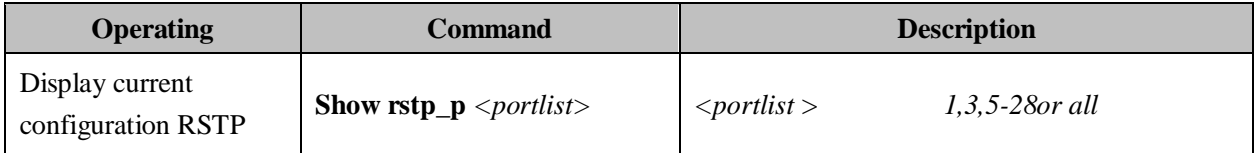

**Intellisystem Technologies S.r.l.** 

Via Augusto Murri, 1 - 96100 Siracusa - Phone +39 (0)931-1756256 / +39 (0)2-87167549 - Mobile (+39) 335 1880035 em@il: info@intellisystem.it WEB: http://www.intellisystem.it

# **30**

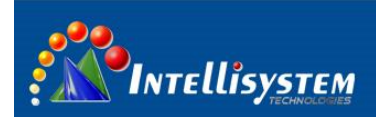

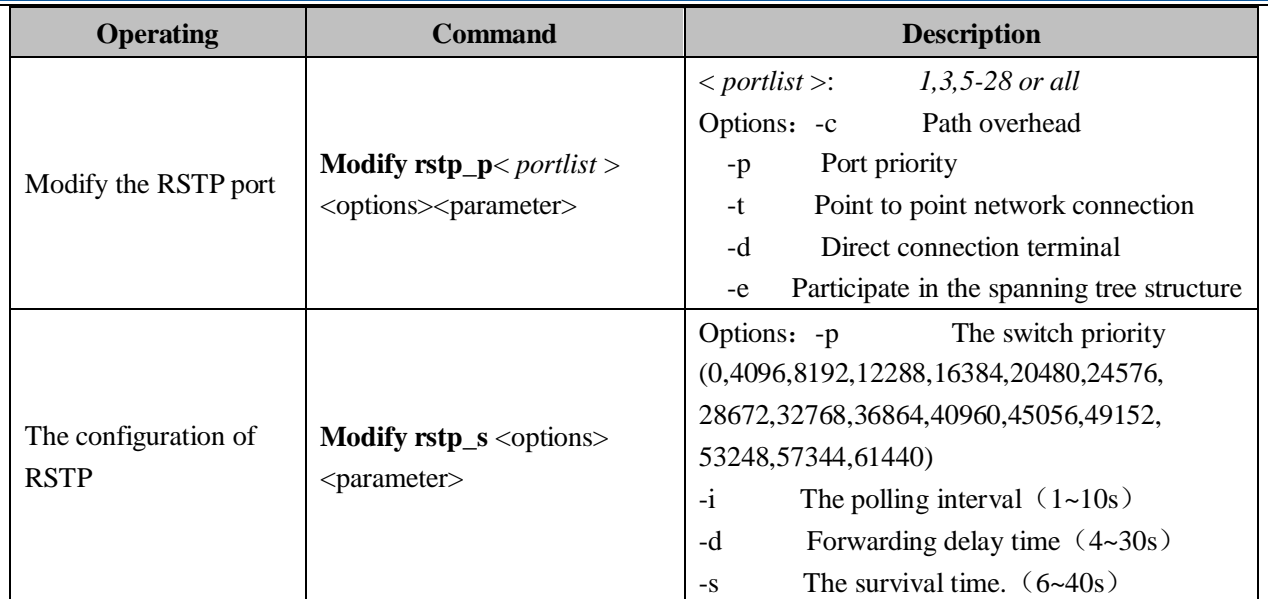

Example: RSTP port configuration

Switch(Ring)# **Modify rstp\_p 1 20000 224 yes 1 1**

### <span id="page-35-0"></span>**9.7 Display the current state of the Rstp information**

The configuration of Rstp, can use the following command to view the Rstp current status information.

Table 9.7.1 view the Rstp information about the current configuration command:

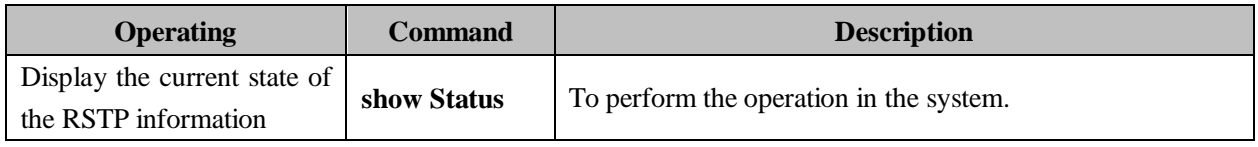

Example: the ring network configuration information for the current view Switch(Ring)# **show Status**

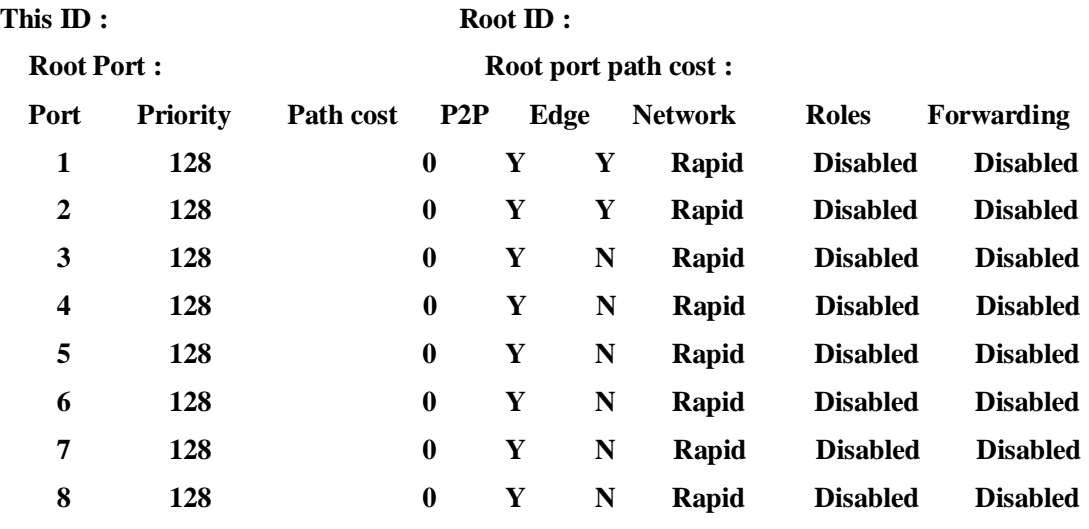

#### **Intellisystem Technologies S.r.l.**

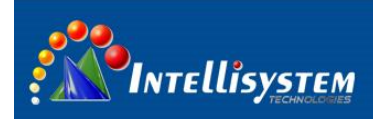

# **Chapter 10 Trunk configuration**

#### <span id="page-36-1"></span><span id="page-36-0"></span>**10.1 Enter the port Trunk view**

Port Trunk configuration includes:

- 1. Port trunk configuration;
- 2. Delete port information fusion;
- 3. Port trunk information view;

Table 10.1.1 to enter the port trunk view:

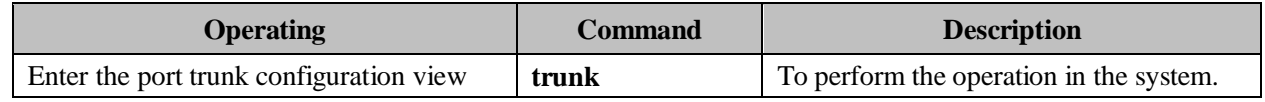

#### <span id="page-36-2"></span>**10.2 Port trunk configuration / delete**

The user can use the following command to configure / delete the port trunking Table 10.2.1 trunking configuration / delete command:

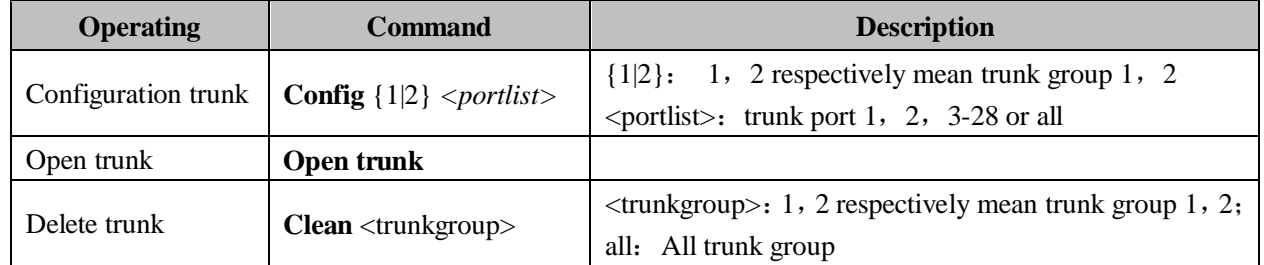

Example: set the port 1, 2 for the trunk group 1

Switch (Trunk) # **config 1 1,2**,  $[OK]$ 

#### <span id="page-36-3"></span>**10.3 Display port trunk configuration information**

The user can use the following command to view port trunk configuration information. Table 10.3.1 view port trunk configuration command:

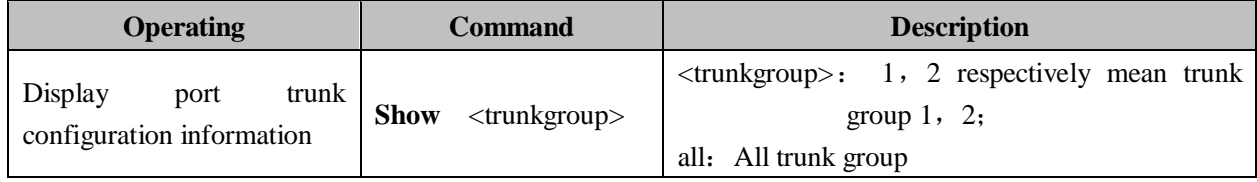

**Intellisystem Technologies S.r.l.** 

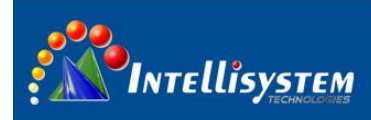

# **Chapter 11 MAC port lock**

#### <span id="page-37-1"></span><span id="page-37-0"></span>**11.1 Enter the MAC port lock view**

MAC port lock includes;

- 1. MAC port locking information display
- 2. Add the MAC port locking information
- 3. Remove the MAC port locking information

Table 11.1.1 into the MAC port to lock the view command:

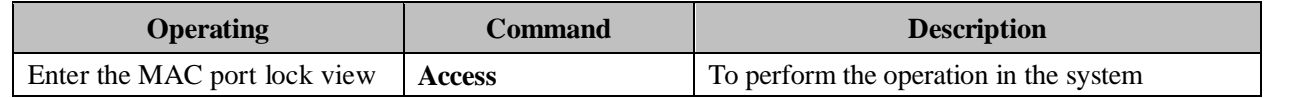

#### <span id="page-37-2"></span>**11.2 MAC port locking information display**

Table 11.2.1 shows the MAC port locking information

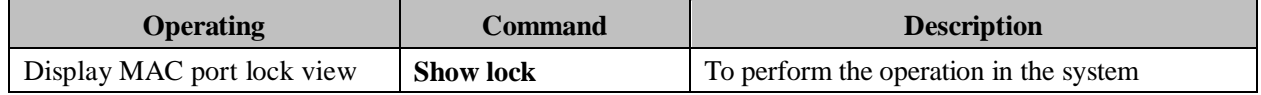

#### <span id="page-37-3"></span>**11.3 Add or remove MAC port locking information**

Table 11.3.1 add or delete MAC port locking information

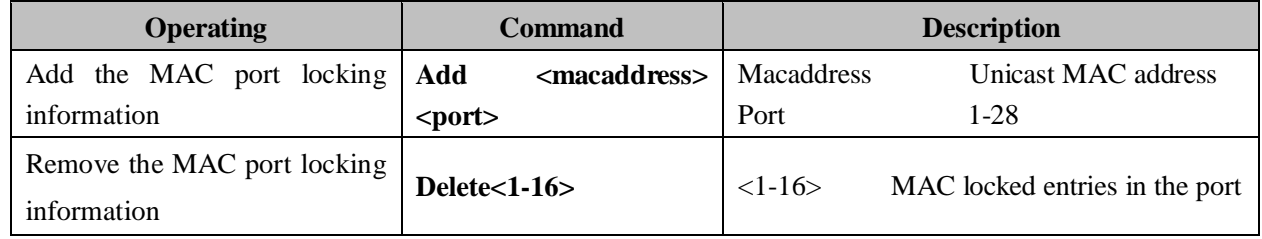

Example: add a MAC port locking information

Switch(Access)#add 02-00-00-00-00-00 2

To delete a MAC port locking information

Switch(Access)# Delete 1

**Intellisystem Technologies S.r.l.** 

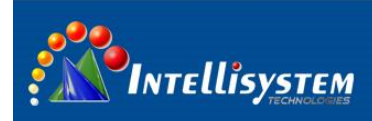

## **Chapter 12 Email alarm configuration**

#### <span id="page-38-1"></span><span id="page-38-0"></span>**12.1 Enter the Email alarm view**

Email alert configuration including:

- 1. Displays the Email alarm information
- 2. Email alarm enable
- 3. To configure the mail server address
- 4. The allocation of the recipient's address
- 5. Configure the sender address and password
- 6. Configure mail time interval
- 7. Send test e-mail system

Table 12.1.1 to enter the email alarm configuration view

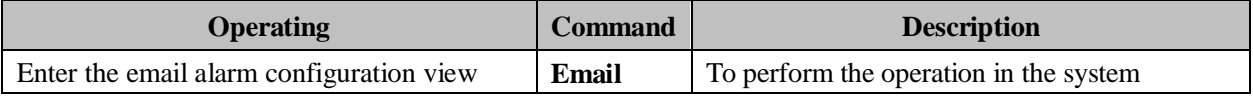

#### <span id="page-38-2"></span>**12.2 Displays the Email alarm information**

Table 12.2.1 shows the email alarm information view

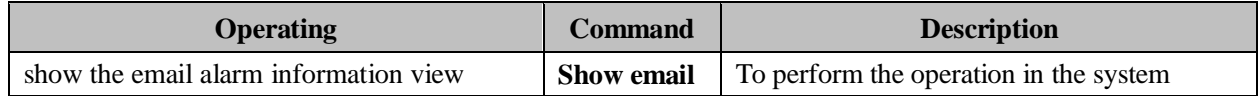

#### <span id="page-38-3"></span>**12.3 Configure email alarm information**

Table 12.3.1 to configure mail alarm information

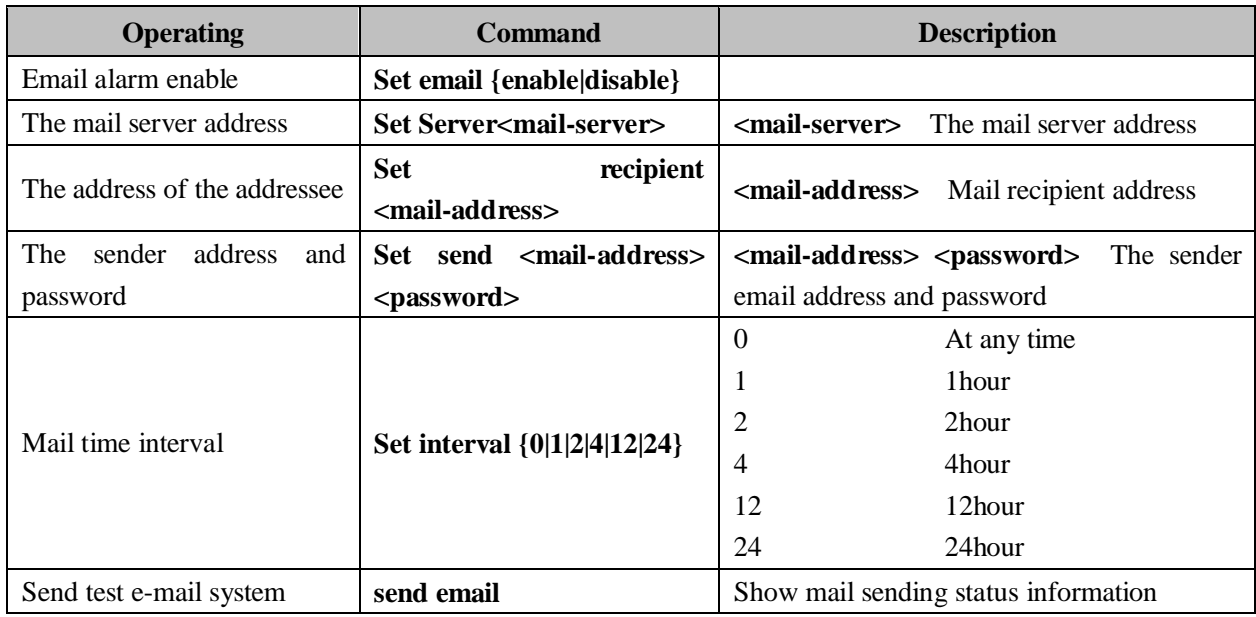

#### **Intellisystem Technologies S.r.l.**

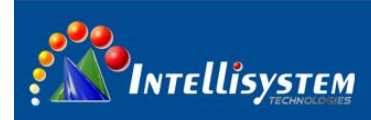

# **Chapter 13 Alarm configuration**

#### <span id="page-39-1"></span><span id="page-39-0"></span>**13.1 Enter the alarm information view**

Alarm configuration including:

- 1. Power alarm;
- 2. Port alarm;
- 3. Delete alarm information;
- 4. Alarm information view;

Table 13.1.1 enter the alarm configuration view:

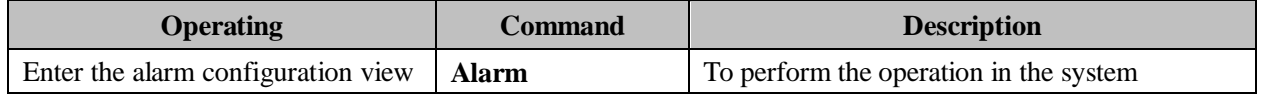

#### <span id="page-39-2"></span>**13.2 Alarm configuration / delete**

The user can use the following command to configure alarm

Table 13.2.1 alarm configuration command:

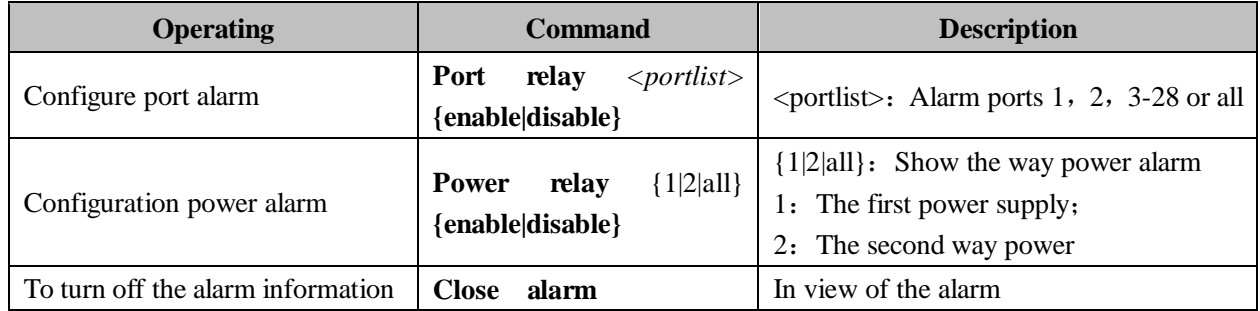

#### Example: Open Ports 1, 3, 5, 7 alarm

#### Switch (Alarm) # **port relay 1,3,5,7 enable**

port1 Alarm status: Enable

port3 Alarm status: Enable

port5 Alarm status: Enable

port7 Alarm status: Enable

Example: power off warning

Switch (Alarm) # **close alarm** 

 $[OK]$ 

#### **Intellisystem Technologies S.r.l.**

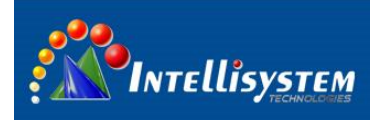

#### <span id="page-40-0"></span>**13.3 Display the alarm information**

The user can use the following command to view the alarm information

Table 13.3.1 view the alarm information command:

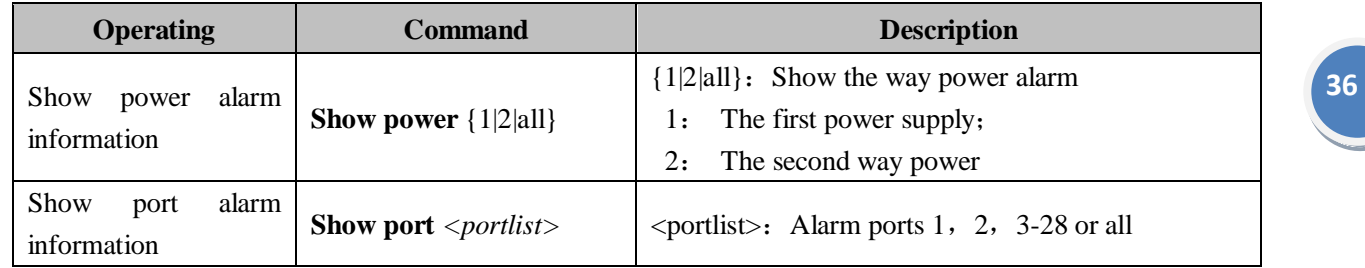

Example: set the alarm information port

Switch (Alarm) # **show port all** 

- Port:1 Alarm status: Disable LOS
- Port:2 Alarm status: Disable LOS
- Port:3 Alarm status: Disable LOS
- Port:4 Alarm status: Disable LOS
- Port:5 Alarm status: Disable LOS
- Port:6 Alarm status: Disable LOS
- Port:7 Alarm status: Disable LOS

.......

#### **Intellisystem Technologies S.r.l.**

<span id="page-41-0"></span>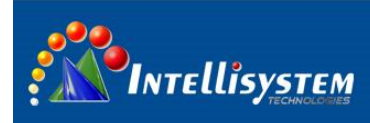

# **Chapter 14 Port mirroring**

#### <span id="page-41-1"></span>**14.1 Enter the port mirroring view**

Port mirroring configuration includes:

- 1. Port mirroring configuration;
- 2. Delete port mirroring;
- 3. View port mirroring;

Table 14.1.1 to enter the port mirroring configuration view:

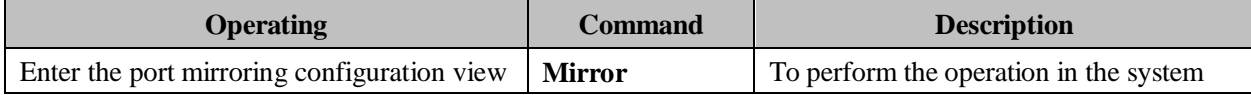

#### <span id="page-41-2"></span>**14.2 Port mirroring configuration / delete**

The user can use the following command to port mirroring configuration / delete.

Table 14.2.1 port mirroring configuration / delete command:

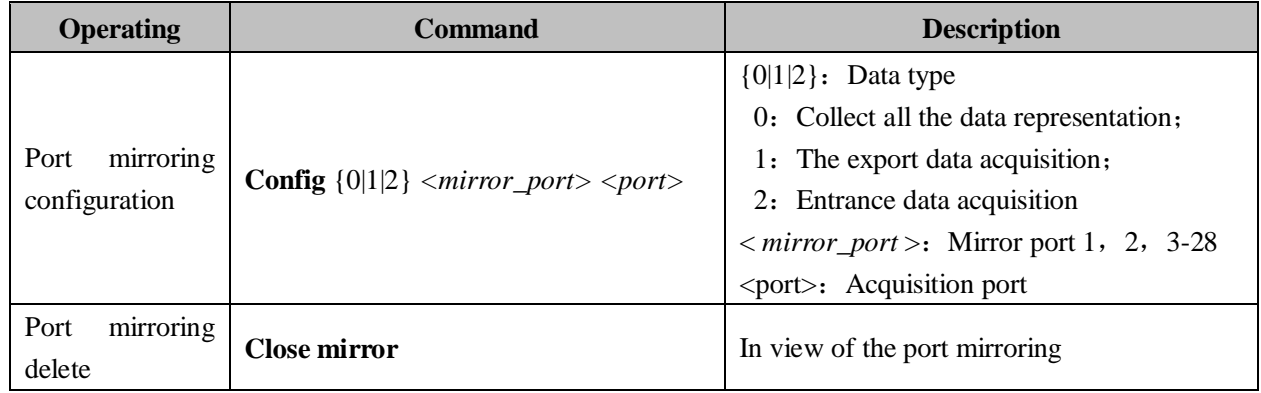

Example: the allocation of port 3 to collect all the data ports 1 and 2.

Switch (mirror) # **config 0 1-2 3** 

Mirror\_portlist:1,2 collect\_port:3 all data

**Intellisystem Technologies S.r.l.** 

Via Augusto Murri, 1 - 96100 Siracusa - Phone +39 (0)931-1756256 / +39 (0)2-87167549 - Mobile (+39) 335 1880035 em@il: info@intellisystem.it WEB: http://www.intellisystem.it

# **37**

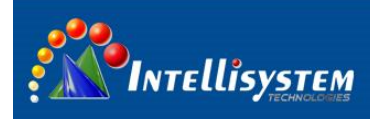

#### <span id="page-42-0"></span>**14.3 Display port mirroring information**

Table 14.3.1 view port mirroring information command:

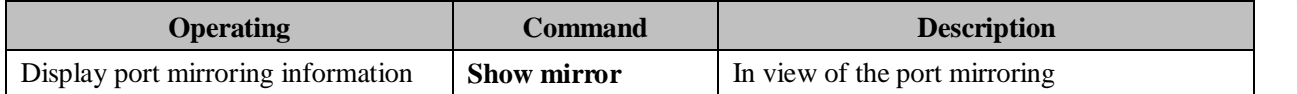

**38**

#### **Intellisystem Technologies S.r.l.**

<span id="page-43-0"></span>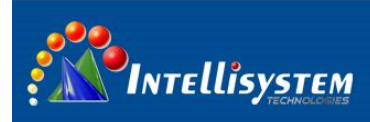

# **Chapter 15 Time configuration**

#### <span id="page-43-1"></span>**15.1 In view of the Time configuration**

Time allocation:

- 1. Time display configuration information
- 2. Time to enable
- 3. The world time zone selection
- 4. The address of the NTP server

Table 15.1.1 into the time allocation view

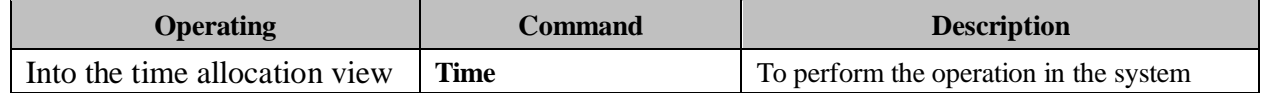

#### <span id="page-43-2"></span>**15.2 The allocation of time allocation view**

Table 15.2.1 into the allocation of time allocation view

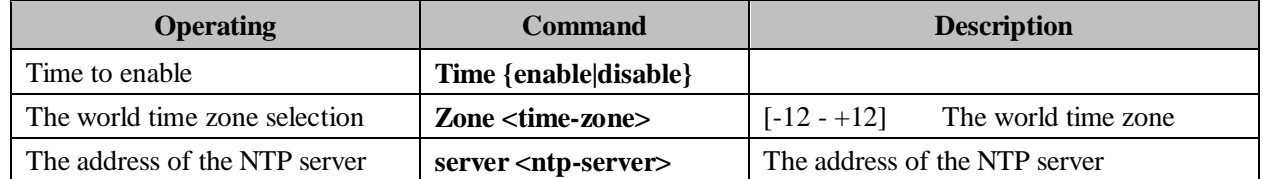

#### **Intellisystem Technologies S.r.l.**

<span id="page-44-0"></span>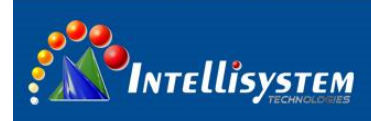

# **Chapter 16 Static multicast configuration**

#### <span id="page-44-1"></span>**16.1 In the static multicast address filter configuration view**

Static multicast configuration includes:

- 1. Add static multicast address;
- 2. Remove the multicast address;
- 3. To view the multicast address;

Table 16.1.1 into the static multicast view command:

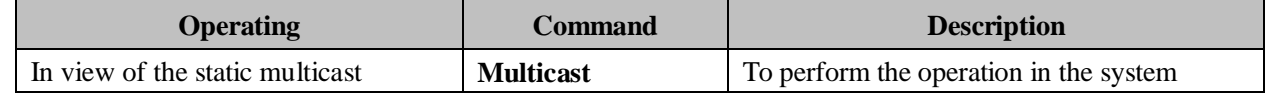

#### <span id="page-44-2"></span>**16.2 Add / remove static multicast address**

Users can use the following command to add / remove static multicast address

Table 16.2.1 multicast address add / delete command:

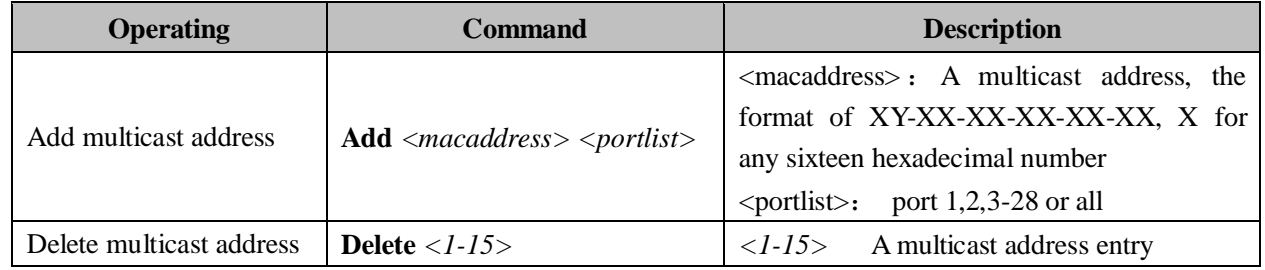

Example: add a multicast address 01-22-33-44-55-66, members of the port is 1, 2, 3.

```
Switch(Multicast) # add 01-22-33-44-55-66 1,2,3
```
MAC: 01-22-33-44-55-66 Port: 1,2,3  $[OK]$ 

#### <span id="page-44-3"></span>**16.3 Static multicast address allocation**

The user can view the static multicast address the following command

Table 16.3.1 view static multicast address command:

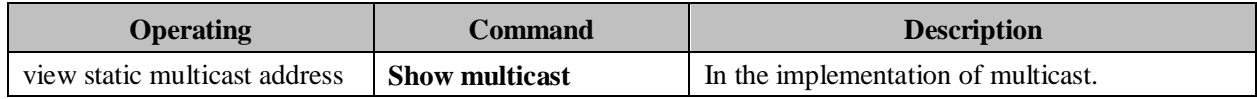

**Intellisystem Technologies S.r.l.** 

<span id="page-45-0"></span>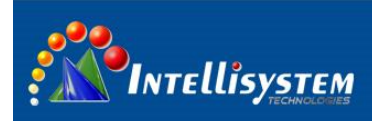

# **Chapter 17 The SNMP configuration**

#### <span id="page-45-1"></span>**17.1 Configure the view into the SNMP**

The Snmp configuration including:

- 1. Close the Snmp
- 2. To view the Snmp configuration information
- 3. The Snmp configuration

Table 17.1.1 to enter the Snmp configuration view:

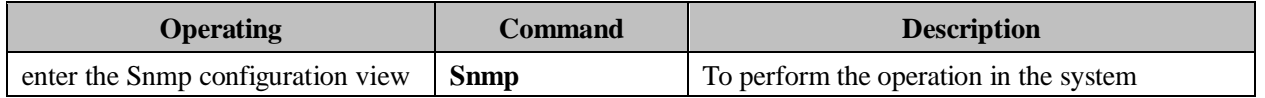

#### <span id="page-45-2"></span>**17.2 Enable the SNMP information**

Table 17.2.1 to enter the Snmp command information view:

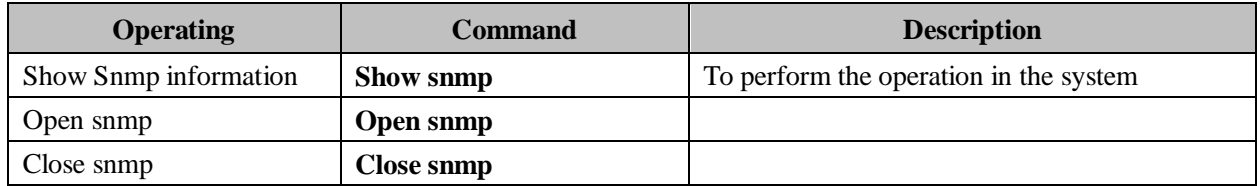

#### <span id="page-45-3"></span>**17.3 The SNMP configuration view**

The user can configure the SNMP using the following command

Table 17.3.1 SNMP configuration command:

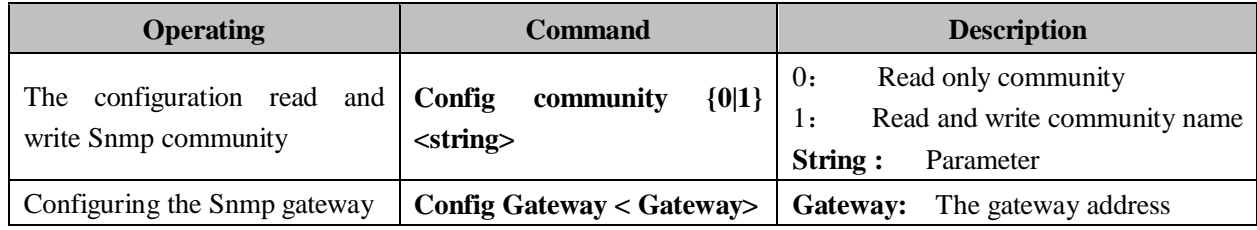

Example: set the SNMP gateway

Switch(Snmp) # config Gateway 192.168.17.1

**Intellisystem Technologies S.r.l.** 

<span id="page-46-0"></span>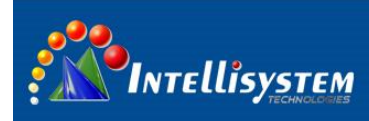

## **Chapter 18 Port Statistics**

#### <span id="page-46-1"></span>**18.1 Enter the port statistical configuration view**

Port statistics:

- 1. Statistics port number and type
- 2. Clean up the count the number of frames
- 3. Statistics port flow
- 4. Clean up the total flow
- 5. The MAC address table

Table 18.1.1 to enter the port statistical configuration view:

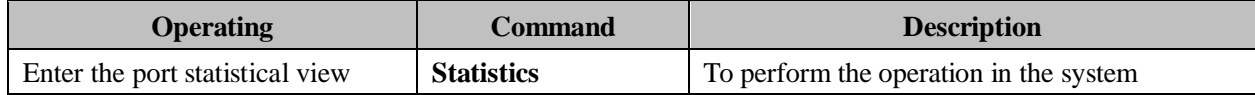

#### <span id="page-46-2"></span>**18.2 Port Statistics configuration view**

Table 18.2.1 to enter the port statistical configuration view

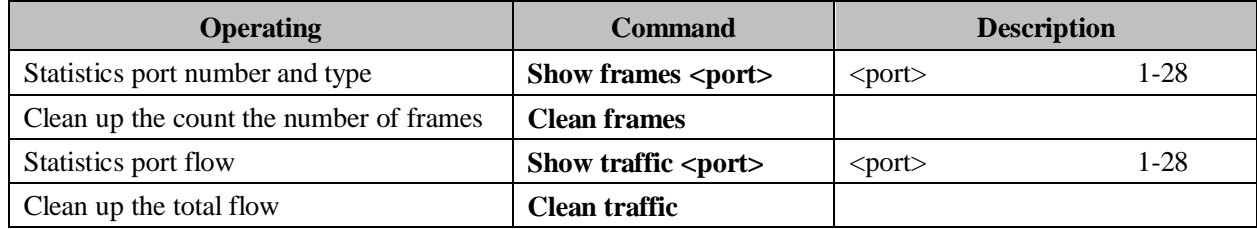

Example: the port number and types of statistics 1

Switch(Statistics) #show frames 1

**42**

#### **Intellisystem Technologies S.r.l.**

<span id="page-47-0"></span>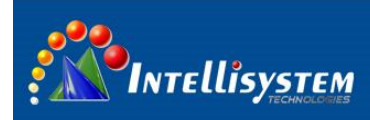

## **Chapter 19 System management**

#### <span id="page-47-1"></span>**19.1 Enter the System management configuration view**

System management includes:

- 1. System timeout;
- 2. The default gateway, IP address configuration;
- 3. The user name, password configuration;
- 4. Device IP, subnet mask, default gateway, see;
- 5. Restore factory settings;
- 6. Upload, download the configuration file
- 7. The system upgrade

Table 19.1.1 into the system management view commands:

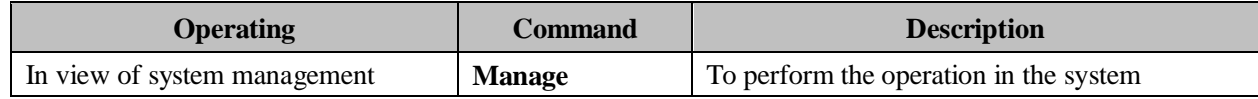

#### <span id="page-47-2"></span>**19.2 System timeout**

Users can use the following command to set the system time

Table 19.2.1 system timeout command:

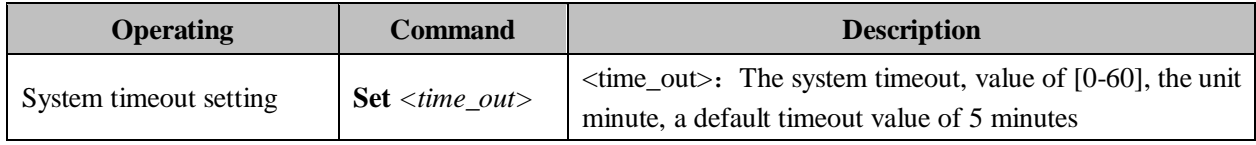

#### **Example: set the system time is 10 minutes**

Switch (manage)# **set 10**

 $[OK]$ 

The system is used to define the time, when to enter the CLI configuration mode, do not do any operation timeout. The system after a timeout will automatically jump to the user mode, the new username and password authentication.

**Intellisystem Technologies S.r.l.** 

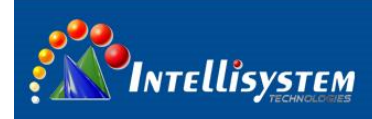

#### <span id="page-48-0"></span>**19.3 IP address and default gateway setting**

The user can set the following command equipment IP, default gateway address Table 19.3.1 device IP address, default gateway address setting:

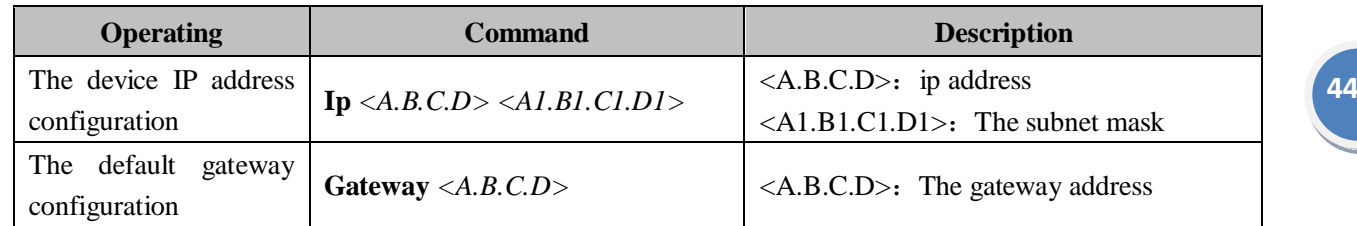

Example: the equipment configuration for 192.168.254 IP 255.255.255.0, subnet mask, default gateway for 192.168.1.1

Switch(Manage)# **ip 192.168.1.254 255.255.255.0**

 $[OK]$ 

Switch(Manage)# **gateway 192.168.1.1**

[OK]

#### <span id="page-48-1"></span>**19.4 User name, password settings**

The user can set the user name, password following command

Table 19.4.1 user name, password settings:

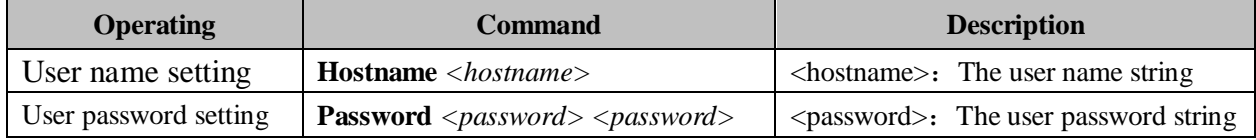

#### <span id="page-48-2"></span>**19.5 Display device IP, subnet mask, default gateway**

The following command to check the equipment available to the user IP, subnet mask, default gateway

Table 19.5.1 devices IP, subnet mask, default gateway.

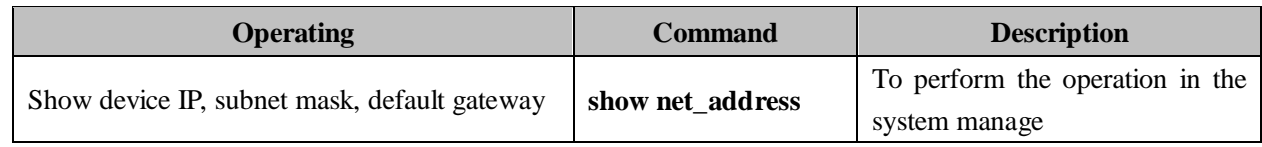

#### **Intellisystem Technologies S.r.l.**

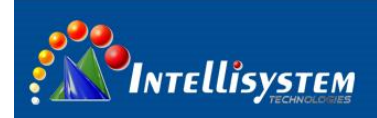

Example: check the equipment IP, subnet mask, default gateway address

Switch (manage) # **show net address** 

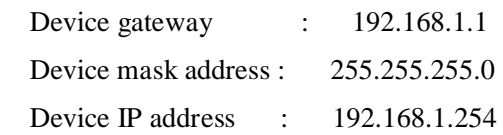

#### <span id="page-49-0"></span>**19.6 Restore factory settings**

The user can restore to factory settings following command equipment

Table 19.6.1 restores factory settings command:

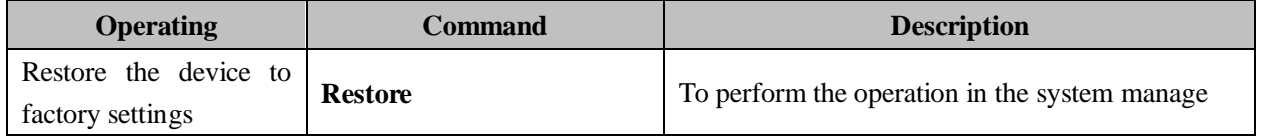

Example: To restore the device to factory settings

Switch (manage) # **restore** 

Restore Settings or not ? (yes/no) yes //Y

<span id="page-49-1"></span>Wait..

#### **19.7 Upload, download the configuration file**

Through the super terminal, users can upload and download the configuration file, the following command

Table 19.7.1 upload, download the configuration file.

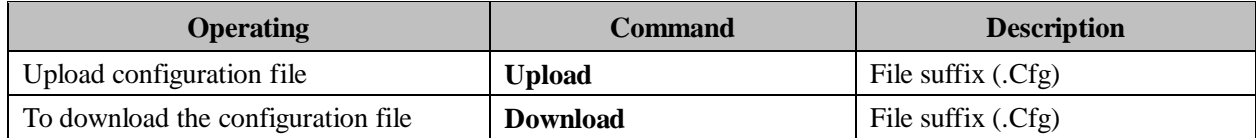

To download the configuration file as follows:

1. Enter the command:

**Switch (manage) # download**

**Please select file path and ready to receive file.**

#### **Or press [Esc] to quit.**

2. Super terminal and to select file folder

**[transfer]** →**[To receive the file]** →**[browse]** →**[Select the folder]** →**[Users want to download folder]** → **[OK]** → **[Use receiving protocol]** →**[Xmodem]** →**[Receive]** →**[To receive the file name]** →**[The user to**  save the file name, the suffix. $Cfg$ ]]  $\rightarrow$  [OK]

#### **Intellisystem Technologies S.r.l.**

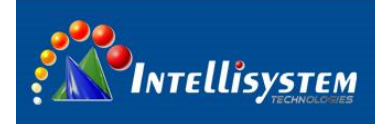

Upload configuration steps are as follows

1. Enter the command:

#### **System\_manage# upload**

# **Please send configuration file, or press [Esc] to quit .**

#### **CCCCCCCCCCC**

**Explain:** From the input upload command and the emergence of the first C start, no operation in 2 minutes, the system will automatically exit

**46**

2. Super terminal and choose to upload the configuration file, the suffix.Cfg

```
[transfer] →[Send the file] →[browse] →[Select the folder] →[Users to upload the configuration file] 
→[OPEN] → [Use receiving protocol] →[Xmodem]→[Send]
```
#### <span id="page-50-0"></span>**19.8 The system upgrade**

Through the super terminal, users can upgrade the following command file system (Before the upgrade, please confirm the correctness of the file)

Table 19.8.1 system upgrade.

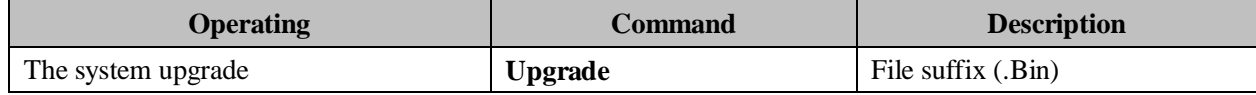

The following steps to upgrade the system file

1. Enter the command:

**Switch(manage)# upgrade**

# **Please send upgrade file, or press [Esc] to quit . CCCCCCCCCCCCCCCCCCCCCCCCCCCCCCCCCCCCCCCCCCCCCCC**

2. Configure HyperTerminal and choose to upload the file, the suffix (.bin)

**[Transfer]** →**[Send the file]** →**[browse]** →**[Select the folder]** →**[Users want to upgrade the configuration file]** →**[Open**] →**[The use of Transfer protocol]** →**[Xmodem]** →**[Send]**

**Intellisystem Technologies S.r.l.**